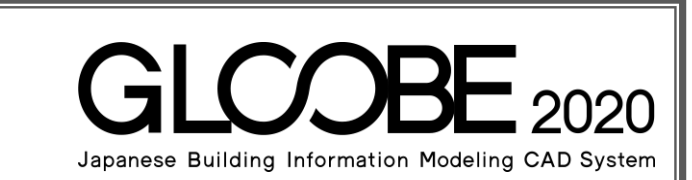

# 目的別マニュアル

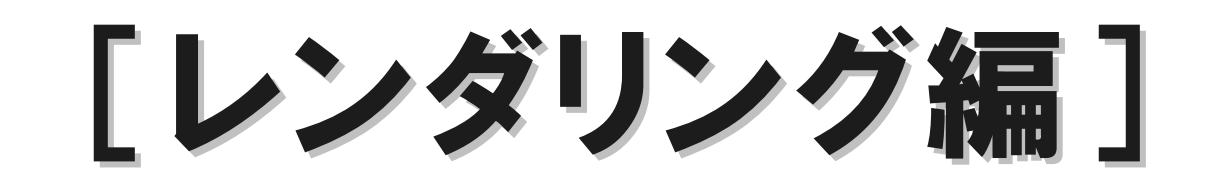

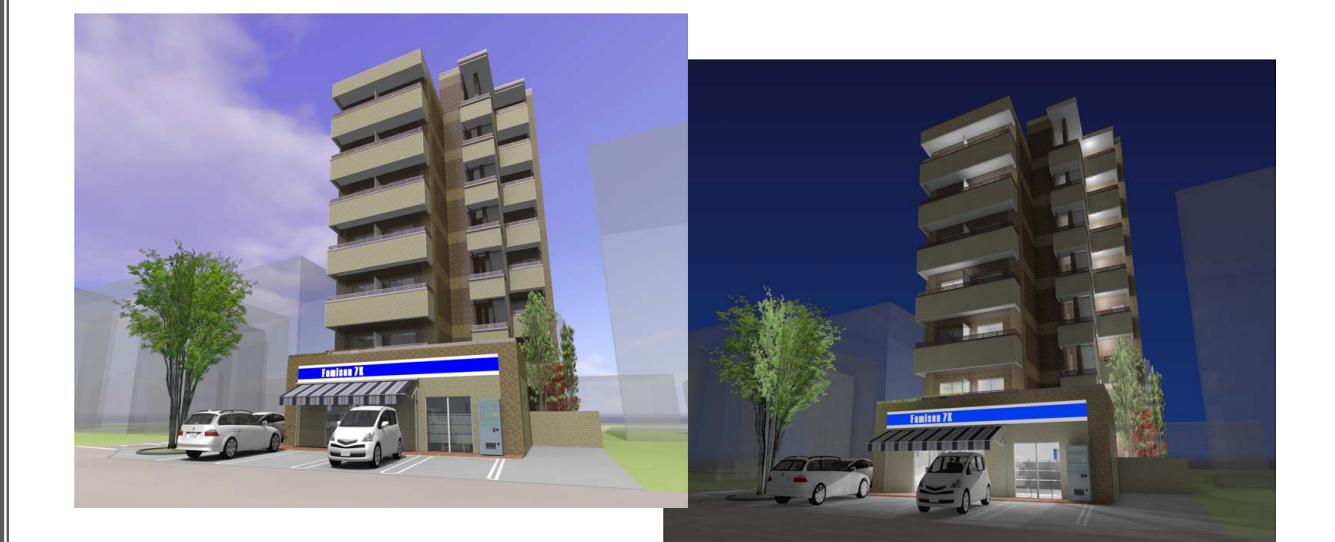

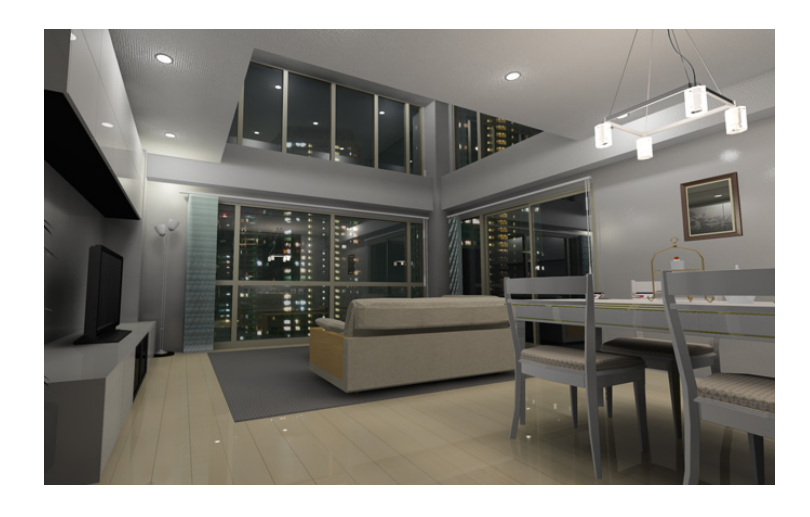

# 目 次

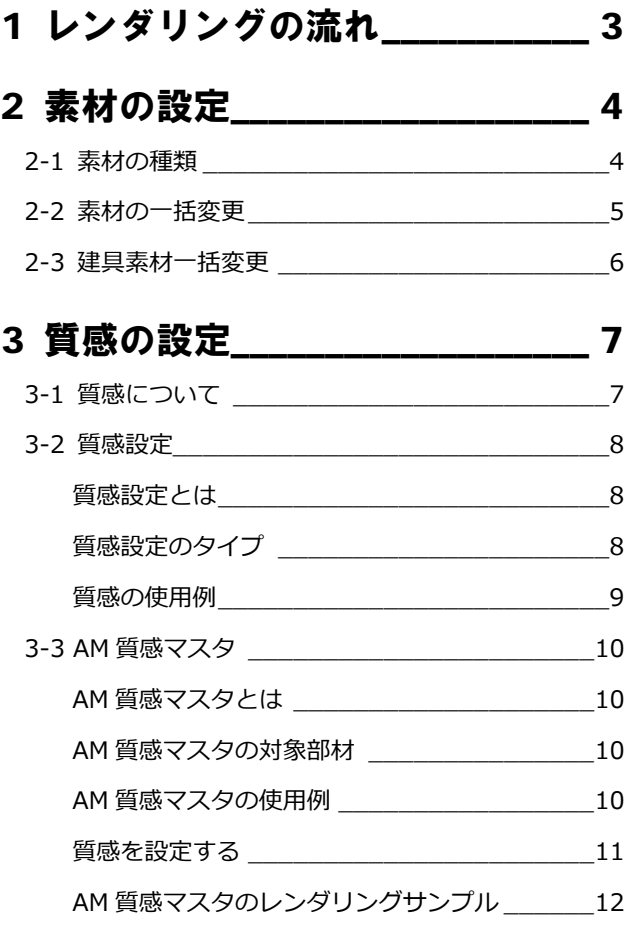

# 4 光源の設定\_\_\_\_\_\_\_\_\_\_\_\_\_\_\_\_\_\_ 14

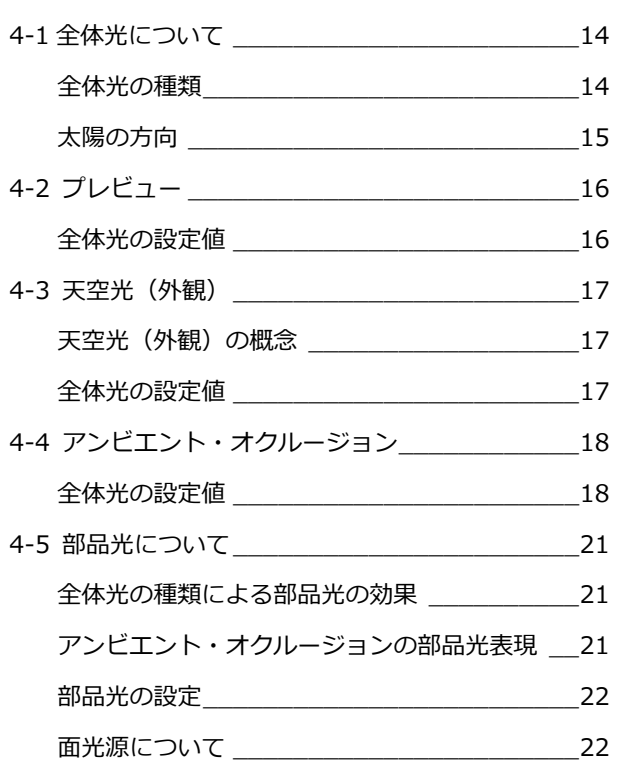

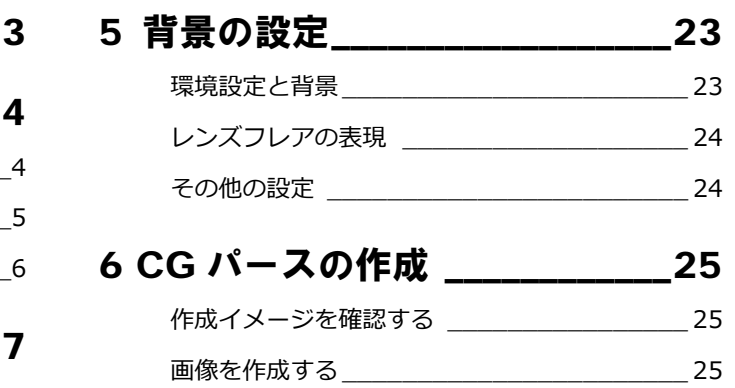

# 8 7 ワンポイント \_\_\_\_\_\_\_\_\_\_\_\_\_\_\_\_\_\_\_\_\_\_\_\_26

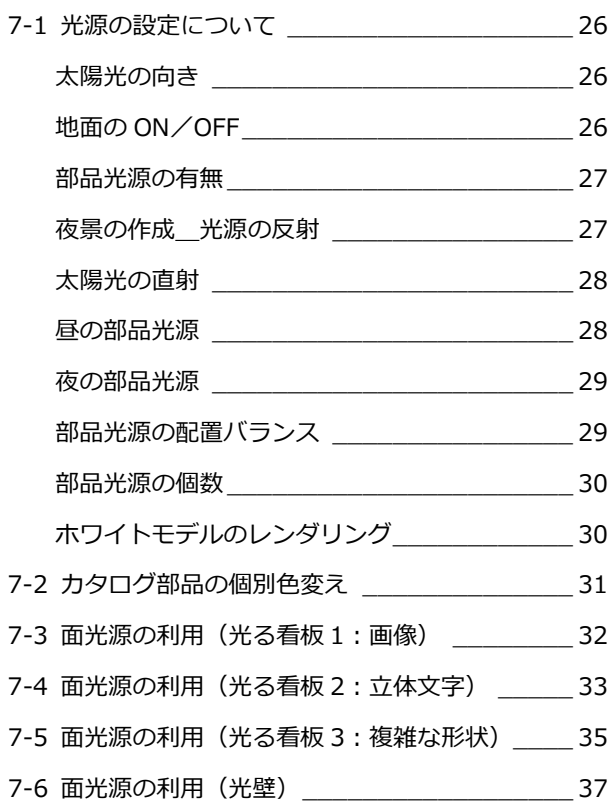

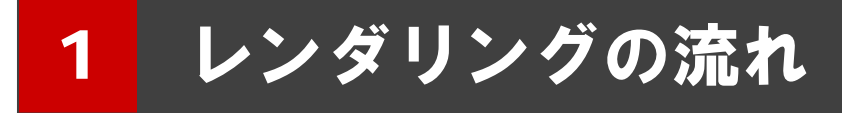

プレゼンなどで使用する CG パースを作成するにはレンダリング処理が必要です。 本マニュアルでは、リアルな CG パースを作成するために、レンダリングに必要な操作や設定を解説します。

次のフロー図は、レンダリングを実行するまでの一般的な操作の流れを示したものです。 ※ CG パースによっては、必ずしもすべての操作が必要ではありません。

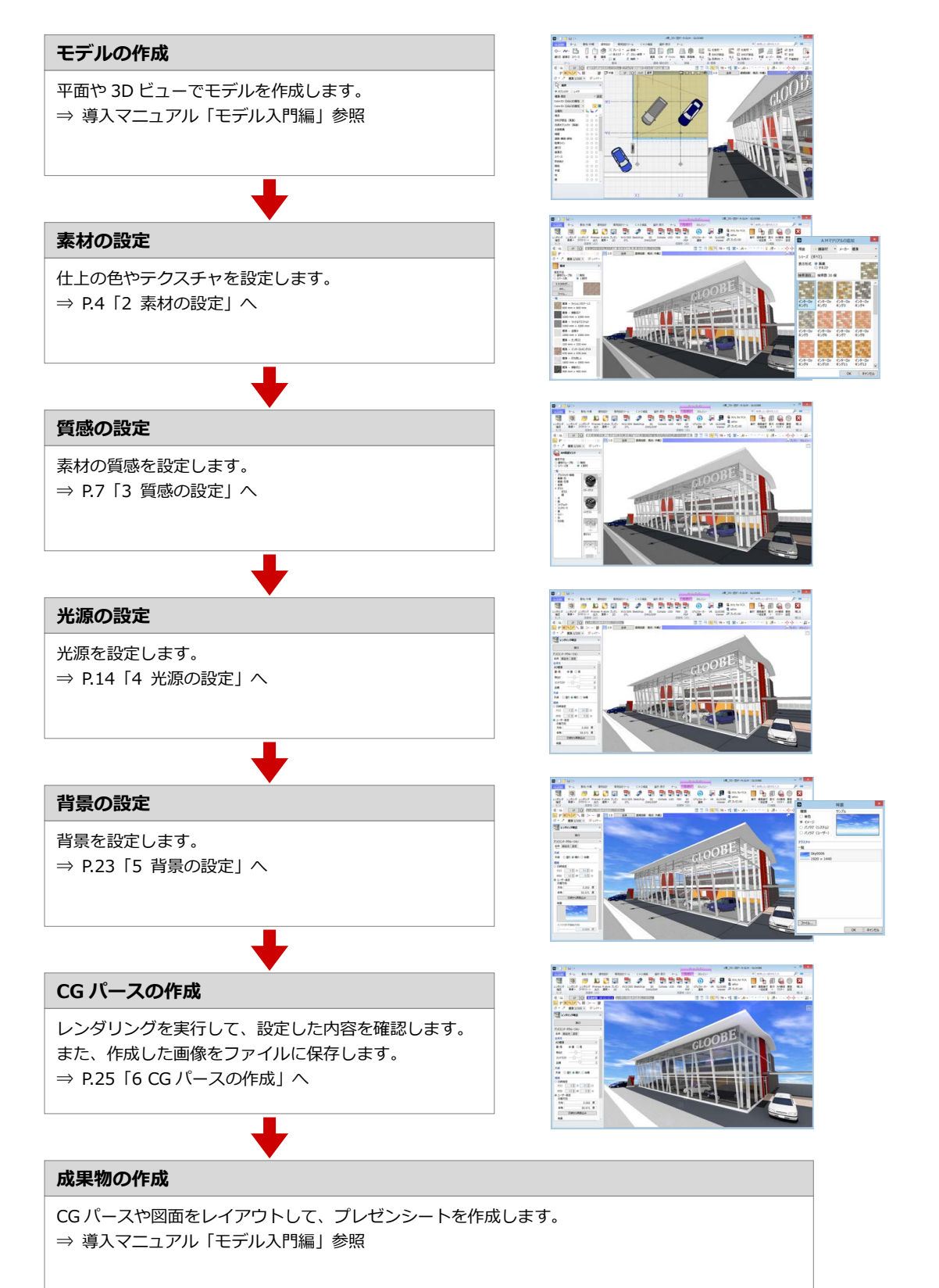

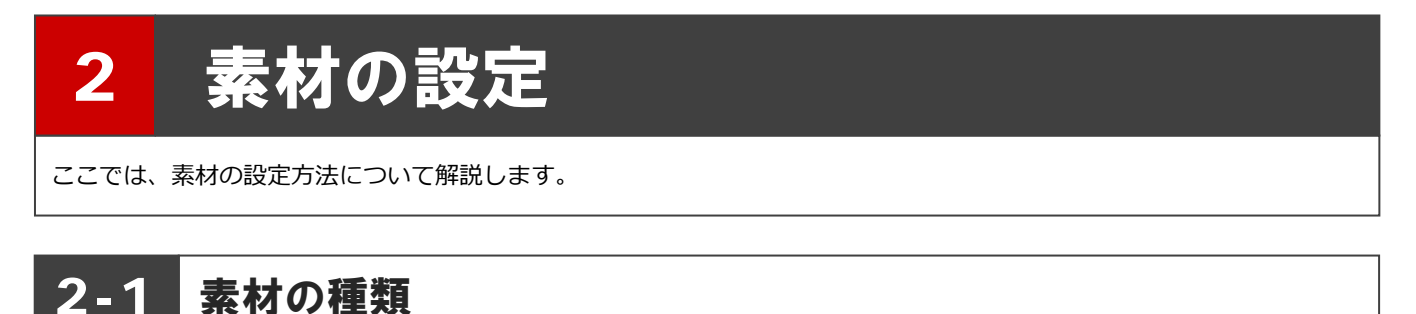

オブジェクトに設定できる素材の種類には、単色、画像ファイル、3D カタログ素材、AM 素材の 4 種類があり、プロパティの 「Color3D」で設定します。

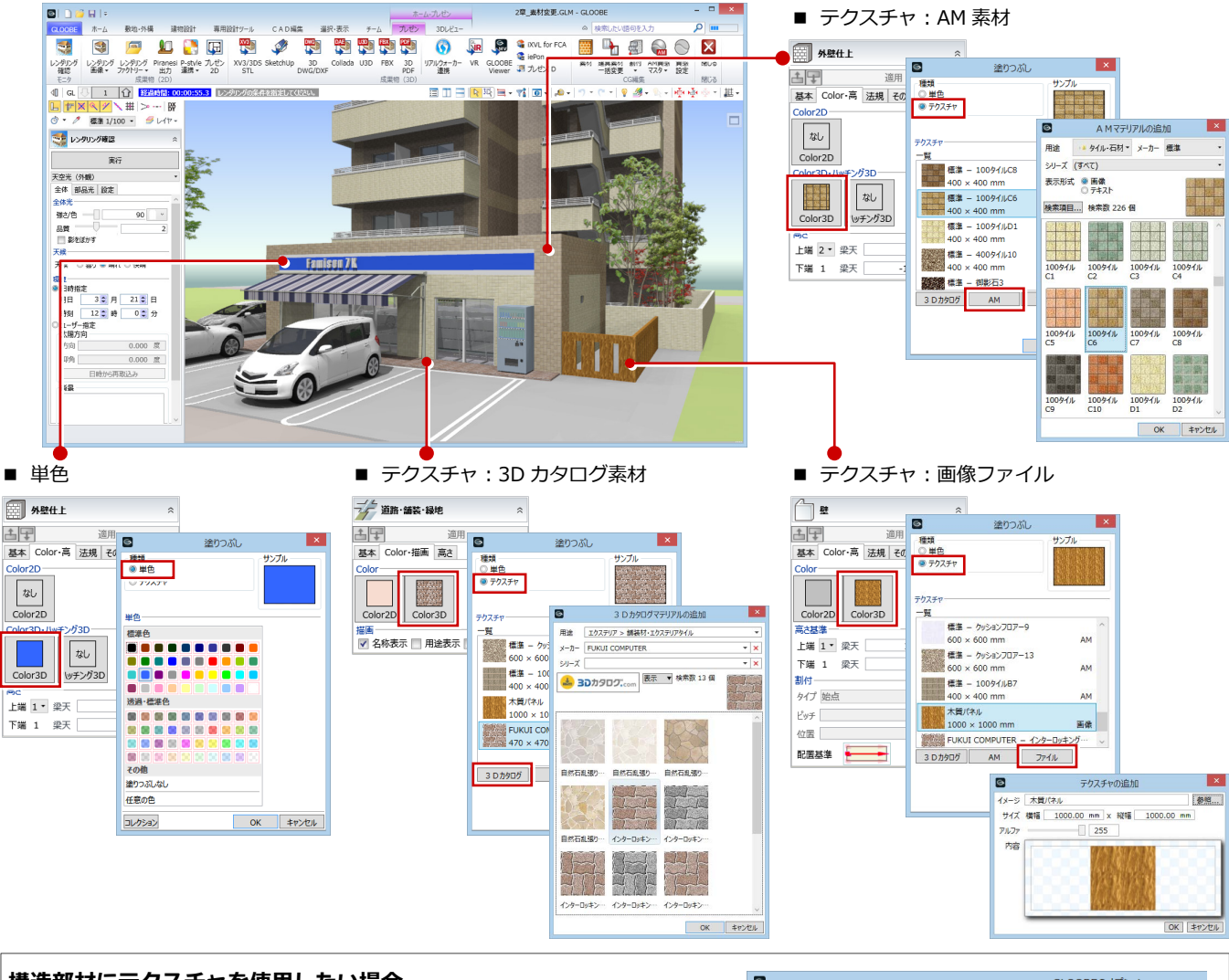

### **構造部材にテクスチャを使用したい場合**

「GLOOBE のオプション(基本設定)」の「詳細質感・テクスチャの指定を有効 にする」を ON にすると、壁、梁、柱などの部材へもテクスチャの設定が有効に なります。また、カーテンウォールなどのガラス面や基礎・縁石などに AM 単色 素材を設定できるようになります。

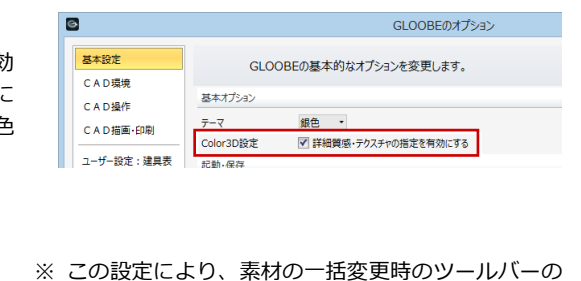

メッセージも異なります。

什上スタディモデルスラブ、金属・防水系屋根、壁、梁、柱を指定して下さい。 【ON の時】

仕上、スタディモデル、スラブ、金属・防水系屋根を指定して下さい。 【OFF の時】

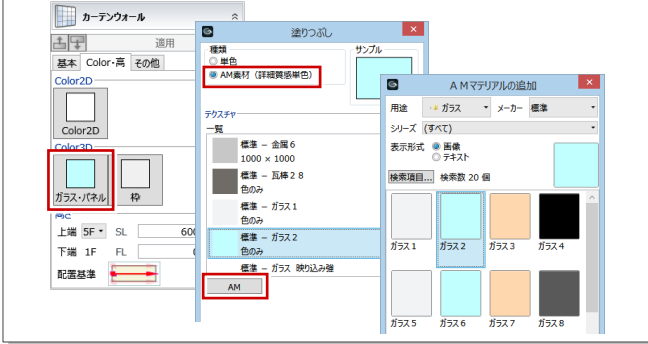

# 2-2 素材の一括変更

素材をまとめて変更する場合は、以下の手順で 操作します。

- **3D ビューツールバーの「プレゼン」、また** は「ホーム」タブの「プレゼンデータ作成」 をクリックします。 「プレゼン」タブが開きます。
- 2 「素材」をクリックします。
- 6 「指定方法」を選びます(ここでは「建物グ ループ別」)。
- 4~6 変更する素材を選びます。 ここでは、「3D カタログ」をクリックして、 「二丁掛タイル」を選びます。 用途:外装材 > タイル・石材 シリーズ:外装材 > 二丁掛タイル 品名:二丁掛タイル 黄土色
- 変更するオブジェクトをクリックします。 建物グループ内の同じオブジェクトで、同 じ素材が設定されているものがすべて変更 されます。

素材を一括変更できる条件は、同じオブジェク トで、「Color3D」に同じ素材が設定されている 場合です。

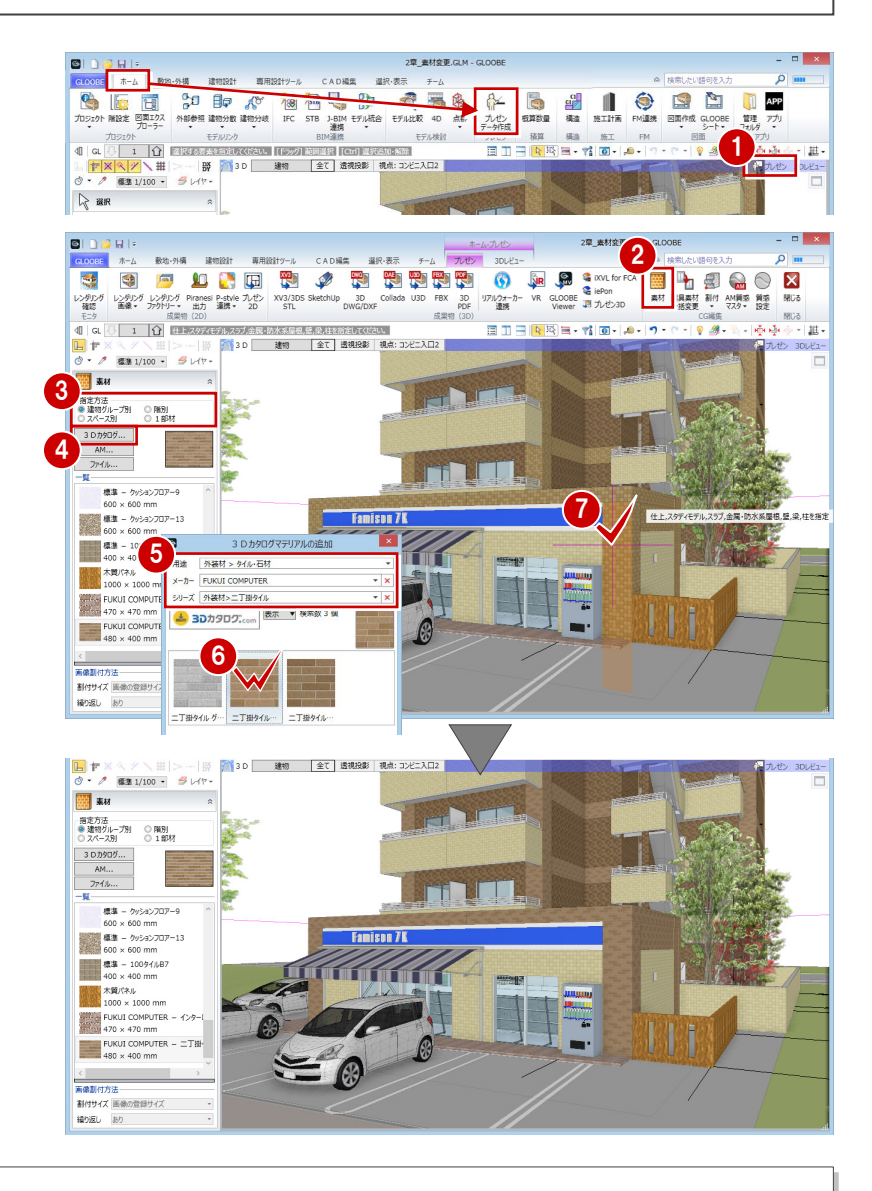

### **一括変更できるオブジェクト**

「素材」コマンドで一括変更できるオブジェクトは以下のとおりです。 金属・防水系屋根(陸・傾斜、錐形、ドーム、曲面)、床スラブ、段差スラブ、キャンティスラブ、床仕上、内壁仕上、外壁仕上、 内部天井仕上、外部天井仕上

また、オブジェクトにより使用できる「指定方法」が異なります。

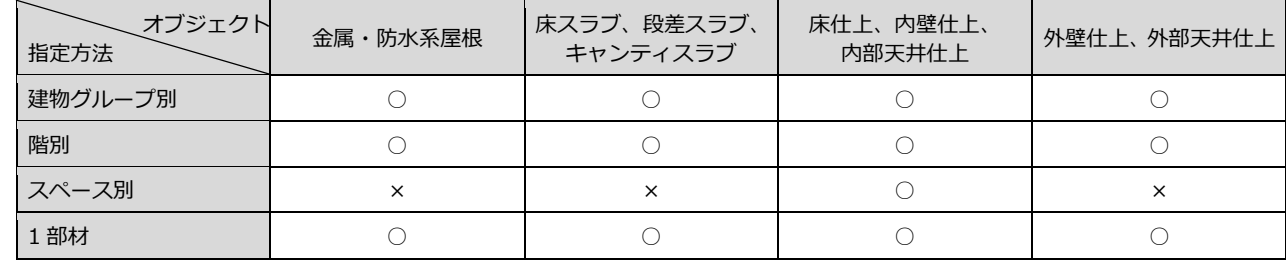

「指定方法」は、用途によって使い分けます。

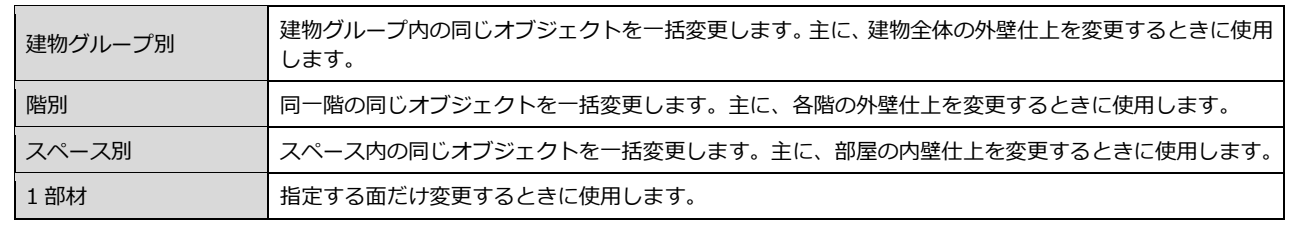

# 2-3 建具素材一括変更

入力済み建具のガラスや枠の色をまとめて変更する場合は、以下の手順で操作します。

- ■「プレゼン」タブの「建具素材一括変更」を クリックします。
- 2 階、スペース内外、建具の種別、骨材質な ど、処理を行う対象を設定します。
- **6 「ガラス・パネル」「枠・本体」の Color3D** を設定します。
- 4 「実行」をクリックします。 設定した条件の建具のガラスや枠の色が すべて変更されます。

カタログ建具は枠の色のみ変更できます(内外 色違いのカタログ建具の場合は外側の枠のみ)。 また、汎用オブジェクトから建具オブジェクト に変換された建具は対象外です。

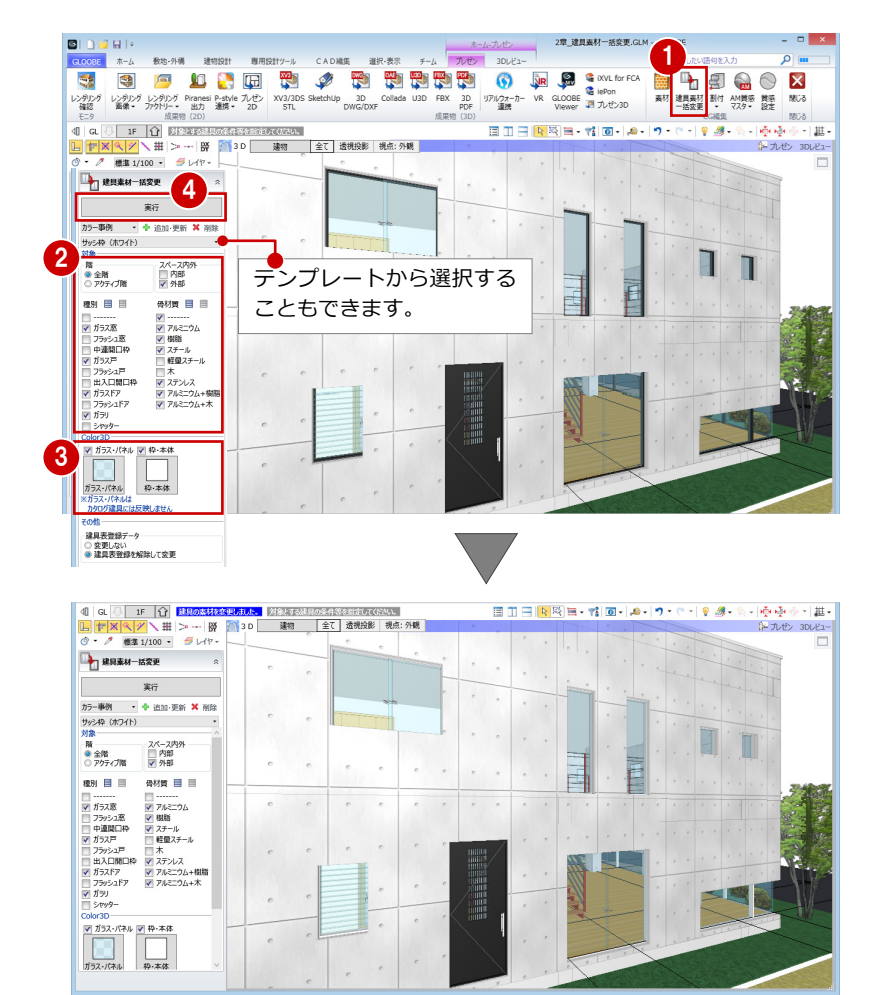

第12日素材一括変更

サッシ枠 (ホワイト) 对象一

実行 カラー事例 · + 主加·更新 × 削除

スペース内外<br>■ 内部<br><mark>▽</mark> 外部

**母材質 目 目** 

経量スチール ■木<br>▽ ステンレス

<u>▼</u><br>▼ アルミニウム+樹脂<br>▼ アルミニウム+木

枠·本体

### **建具表に登録されている場合**

建具表に登録されている建具は、建具素材一括変更時に「建具表登録データ」の「建具表登録を解除して変更」 を ON にして実行すると、変更することができます。変更された建具は、自動的に建具表から登録がはずれま す。変更した建具を確認した後、再度建具表に登録し直してください。

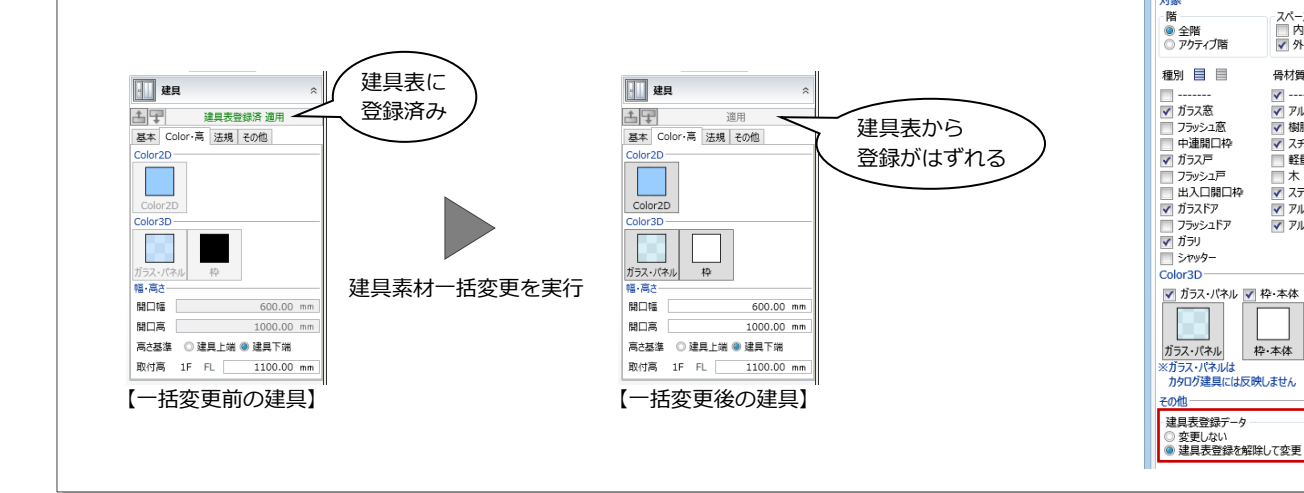

# 3 質感の設定

ここでは、レンダリングで使用する質感(反射率、透明度など)の設定方法について解説します。

3-1 質感について

質感とは、「反射率」「反射色」「透過率」「鏡面度」「凹凸感」などの情報で、 それらの情報をオブジェクトに与え、レンダリングした際にオブジェクトが どのように表現されるかを決めます。

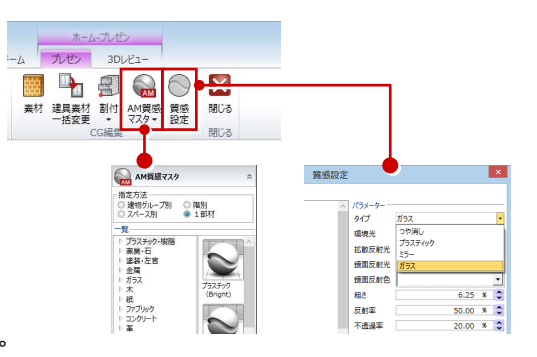

GLOOBE で使用する質感には、「質感設定」と「AM 質感マスタ」があります。

「質感設定」は、Color3D に単色または画像ファイルを設定している場合に有効です。3D カタログ素材・AM 素材の場合は、 素材に設定されている質感が有効になります。

「AM 質感マスタ」は、Color3D が単色・画像ファイル・3D カタログ素材・AM 素材のいずれの場合も使用でき、「質感設定」 や素材に設定されている質感よりも優先されます。

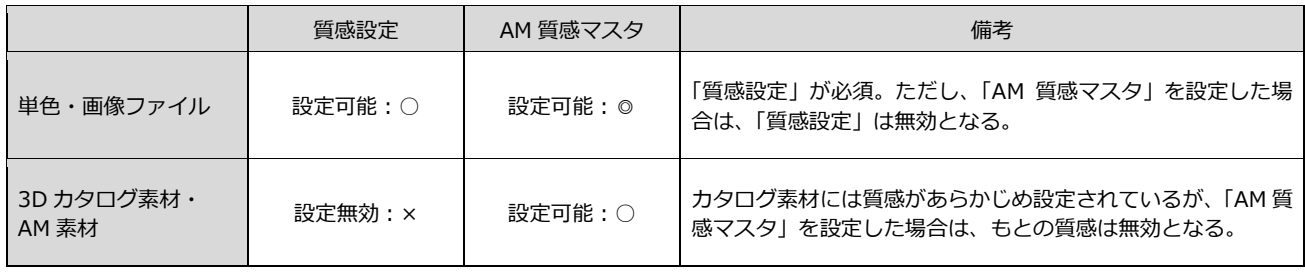

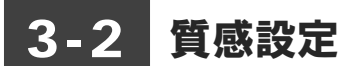

## 質感設定とは

Color3D の単色または画像ファイルに質感情 報を与え、レンダリングした際に、どのように オブジェクトが表現されるのかを決めます。 オブジェクトの種別や部位ごとに質感の設定 が可能で、使用できる質感は 4 タイプです。

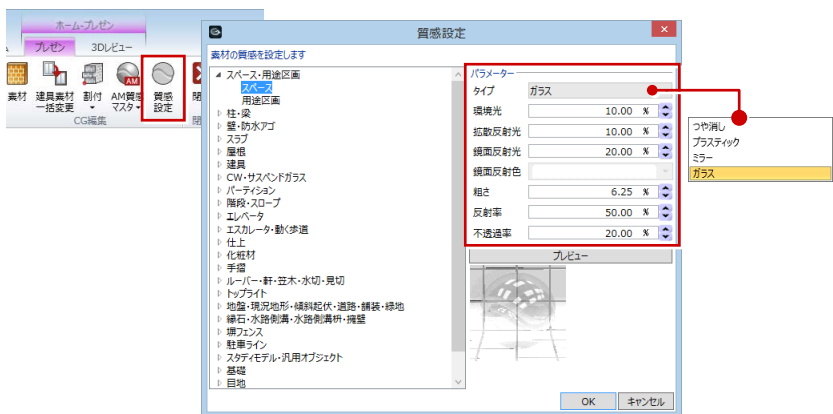

## 質感設定のタイプ

タイプは、「つや消し」「プラスティック」「ミラー」「ガラス」の 4 タイプから選択できます。 タイプによって、設定可能なパラメータが変わります。

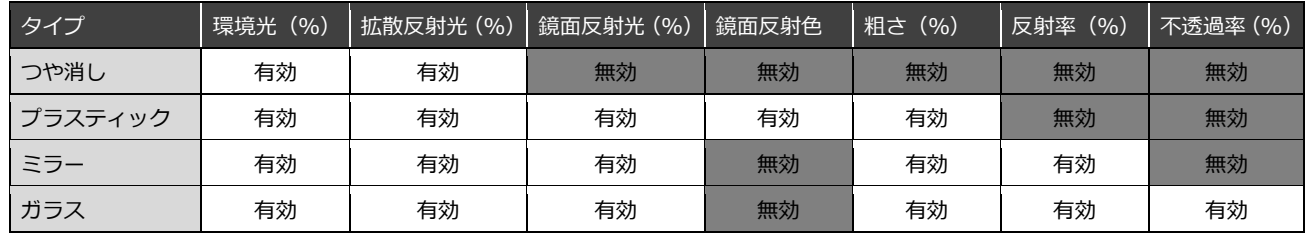

### **■ つや消し**

鈍い反射を表現します。

### **■ プラスティック**

金属やプラスティック素材のような光沢感を表現します。

部位の一部が光ったように見えるため、適切に使用すると画質向上が期待できます。

「拡散反射光」+「鏡面反射光」が面の明るさになります。

「鏡面反射光」はテカリを表現でき、「鏡面反射色」で指定した色が影響します。

また、「粗さ」で「鏡面反射光」の範囲を決定します。「粗さ」が大きいほど影響範囲が広くなり、「粗さ:100%」で全面 的に鏡面反射光が影響することになります。

「鏡面反射光」を強く出したい場合は、「拡散反射光」を少し下げるとより強調されます。

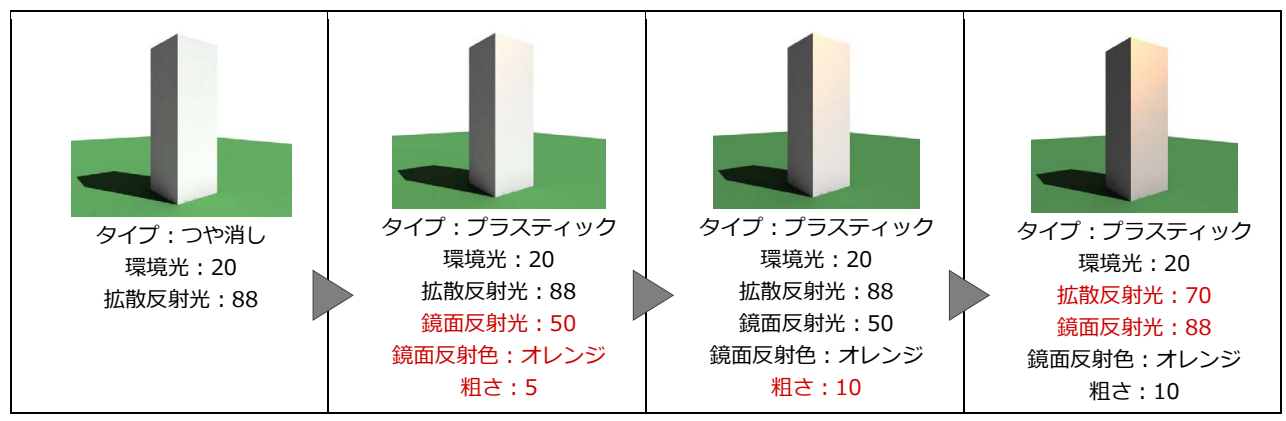

**■ ミラー**

鏡のような映り込みを表現します。「プラスティック」の設定に加え、「反射率」が設定できます。 「反射率」が大きいほど、映り込みが強くなります。

### **■ ガラス**

ガラスのような映り込みや透明感を表現します。「ミラー」の設定に加え、「不透過率」が設定できます。 「不透過率」が大きいほど、透明度が低くなり、「不透過率:100%」で透過しなくなります。

# 質感の使用例

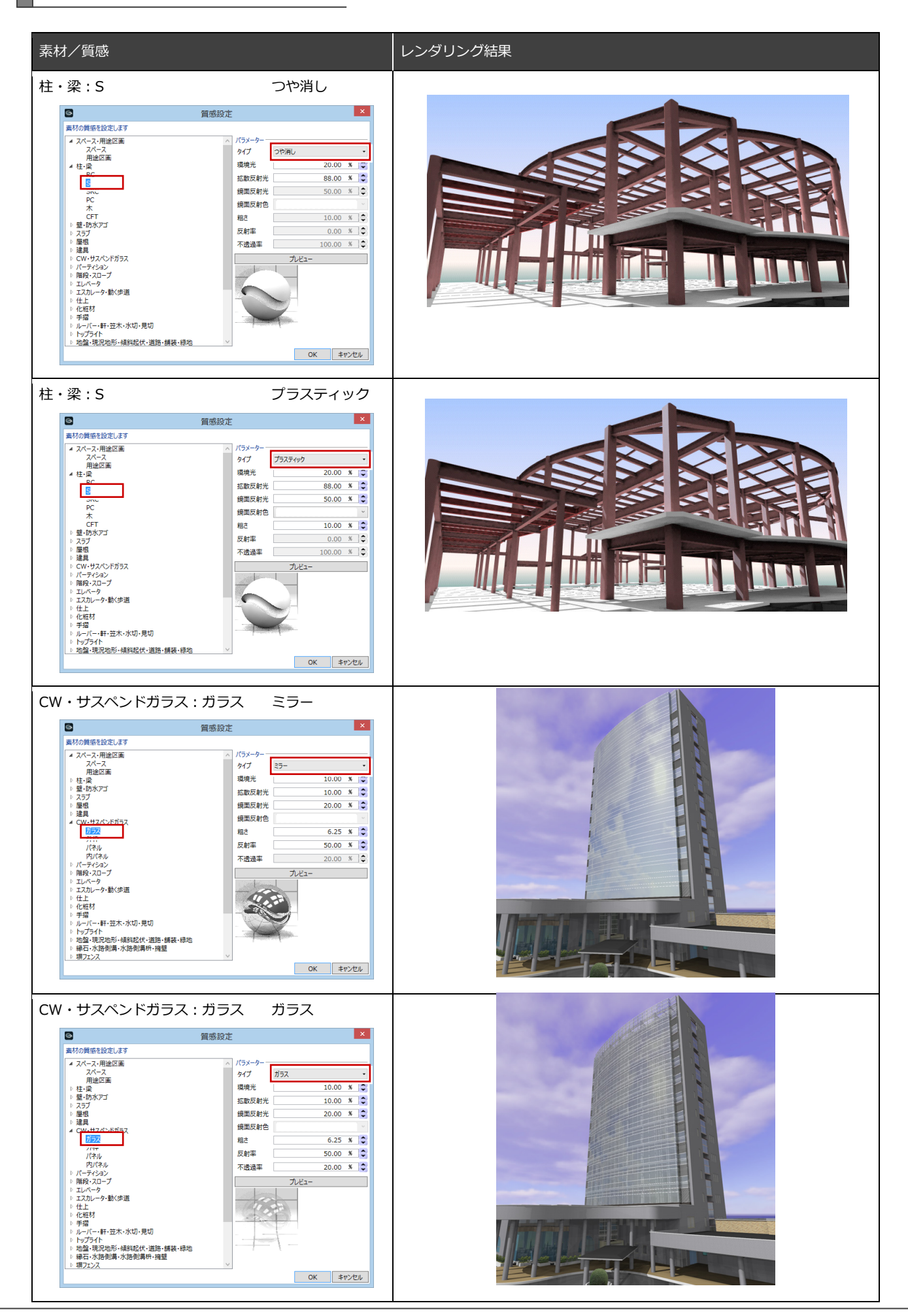

# 3-3 AM 質感マスタ

## AM 質感マスタとは

Color3D の単色、画像ファイル、3D カタログ素材、AM 素材に質感情報を与え、 レンダリングした際に、どのようにオブジェクトが表現されるのかを決めます。 使用できる AM 質感マスタは 67 種類です。くもりガラスなど、多種多様な質感が設定可能です。

# AM 質感マスタの対象部材

AM 質感マスタは、対象オブジェクトの部位ごとに設定できます。

⇒ 詳しくは、仕様関連資料「カタログ素材・AM 質感の対応範囲」を参照

同一オブジェクトの同一部位に同じ素材が使用されている場合は、一括設定も可能です。 一括設定は、建物グループ、階、スペースごとに設定できますが、オブジェクトにより使用できる指定方法が異なります。

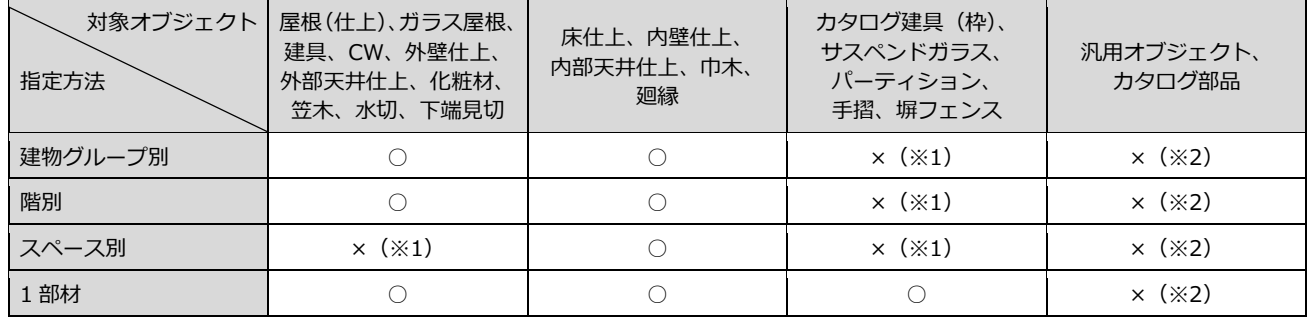

(※1):「1 部材」を選択した場合と同じ動きになります。

(※2):汎用オブジェクトとカタログ部品は、汎用オブジェクト編集、カタログ部品編集で AM 質感が使用できます。

## AM 質感マスタの使用例

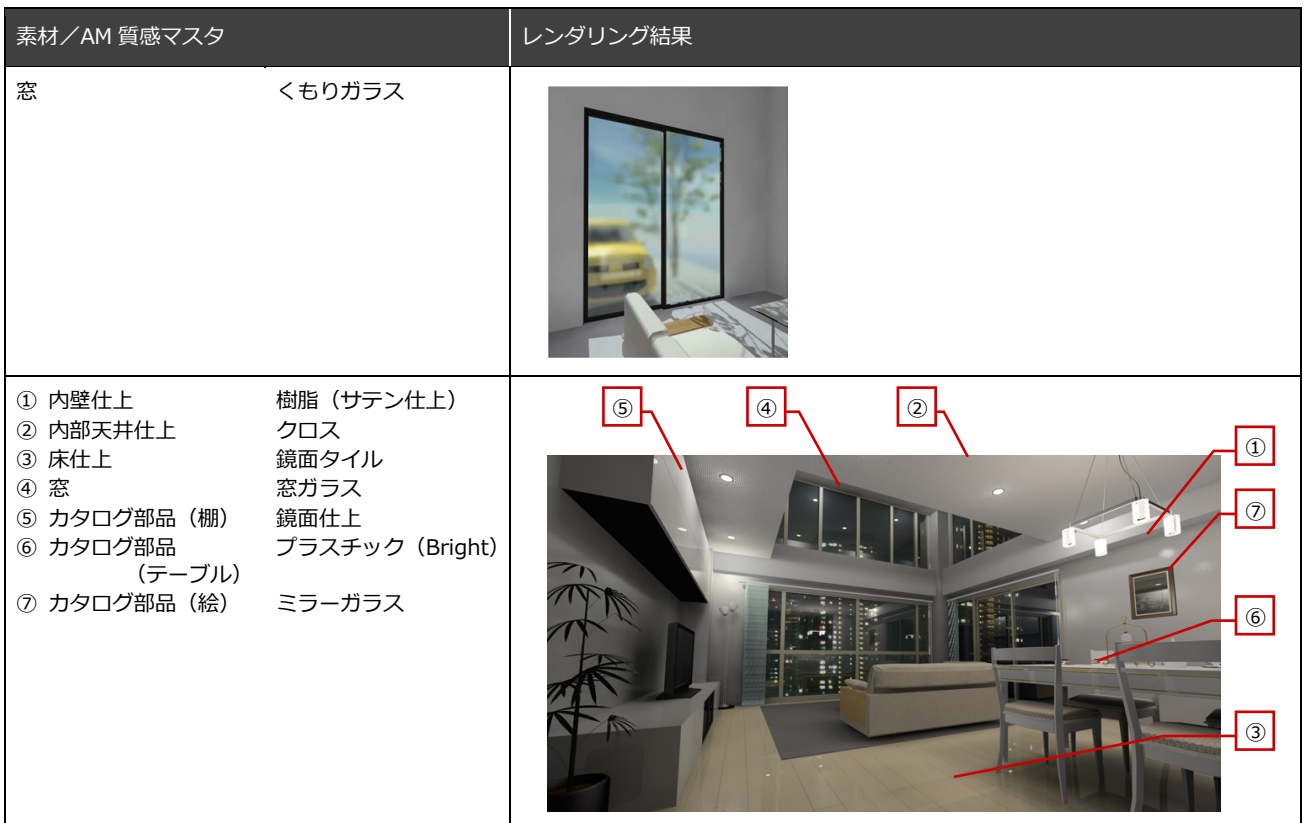

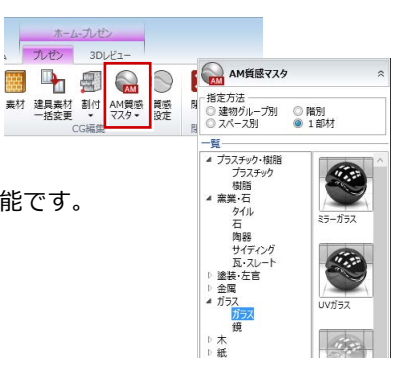

## 質感を設定する

- **●「プレゼン」タブの「AM 質感マスタ」をク** リックします。
- 2 「指定方法」を選びます(ここでは「建物グ ループ別」)。
	- ⇒ 指定方法については、P.5 参照
- 一覧から AM 質感マスタを選びます。 ここでは、「窯業・石」の「タイル」をクリ ックして、「煉瓦調タイル(目地色明)」を 選びます。
- 4 変更するオブジェクトをクリックします。 建物グループ内の同じオブジェクトで、同 じ素材が設定されているものがすべて変更 されます。
- 6 「レンダリング確認」をクリックします。
- 「実行」をクリックして、変更した質感を確 認します。

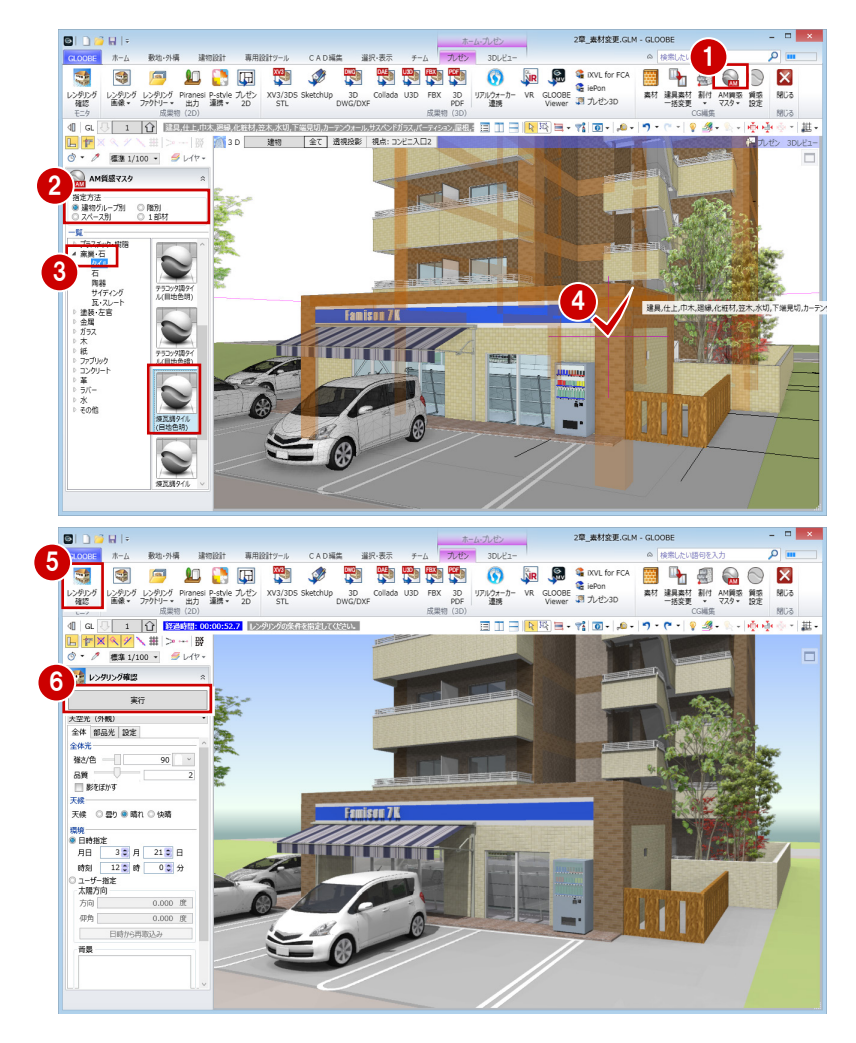

## **カタログ部品編集 補足**

カタログ部品へ AM 質感マスタを設定する場合は、以下のように操作します。

- 1 カタログ部品を選択します。
- 2 コマンドコレクションの「カタログ部品編集」 をクリックします。
- 6 「AM 質感マスタ」をクリックします。
- 4 「指定方法」を選びます。

単一面 :面毎に設定します。 同一部位:同じ部位をまとめて設定します。

- 一覧から AM 質感マスタを選びます。
- 6 設定する部位をクリックします。
- 「プレビュー」をクリックして確認します。
- ※ カタログ部品編集では、部品の色変更 (⇒ P.31) や 曲面部分の立体精度を変更できます。

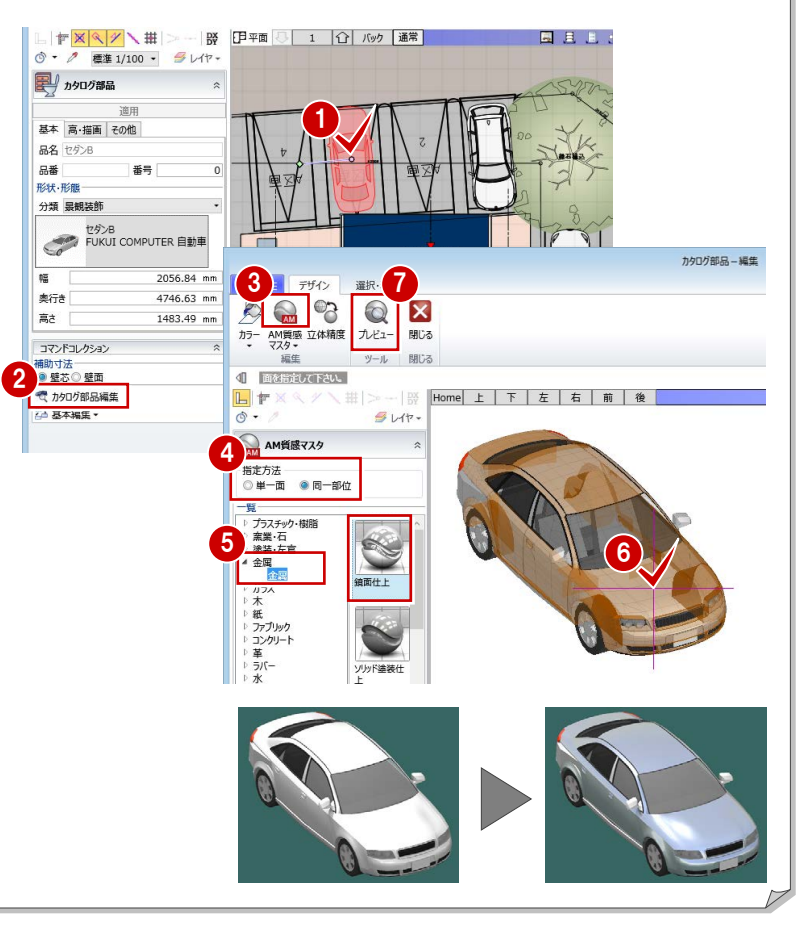

# AM 質感マスタのレンダリングサンプル

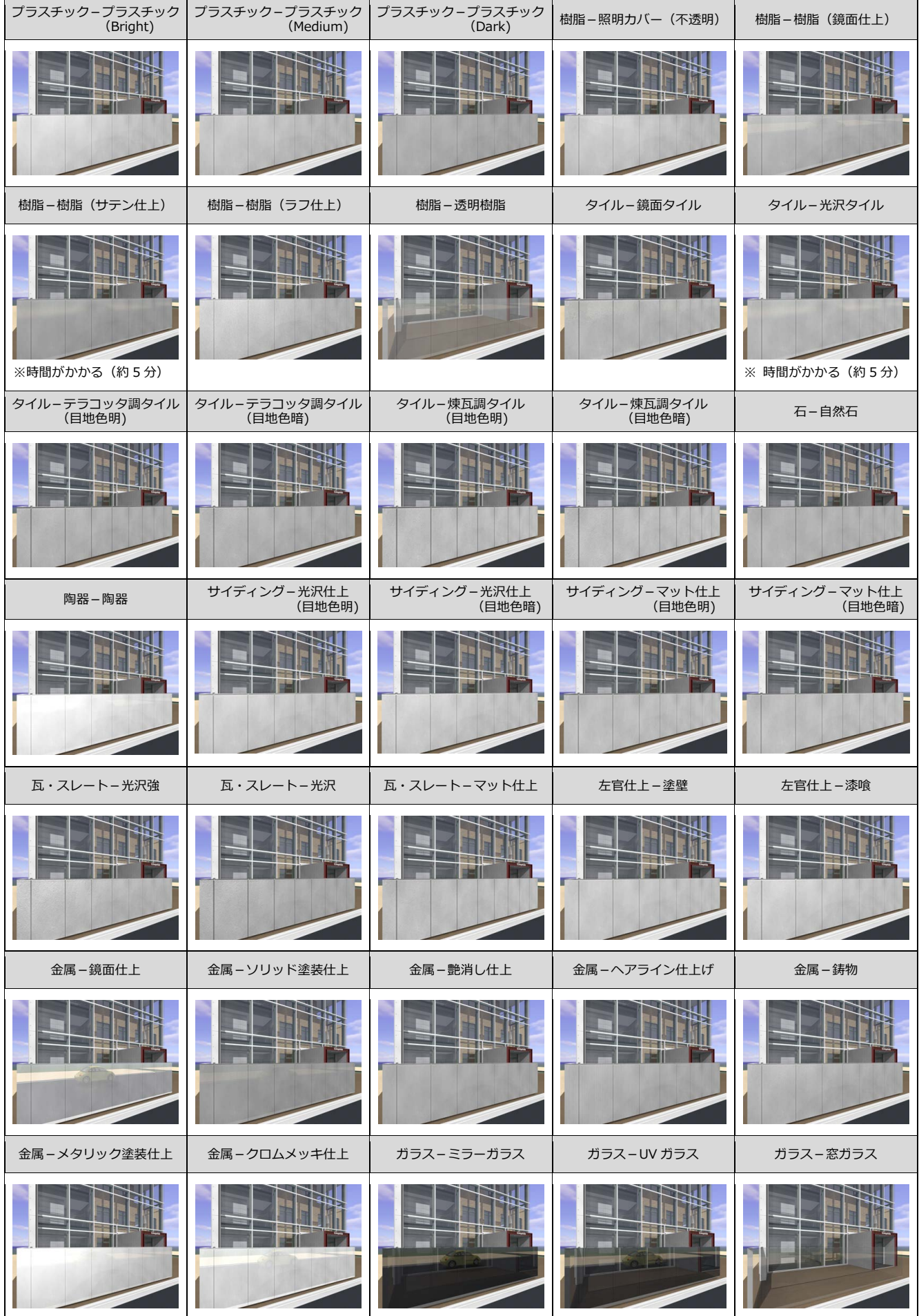

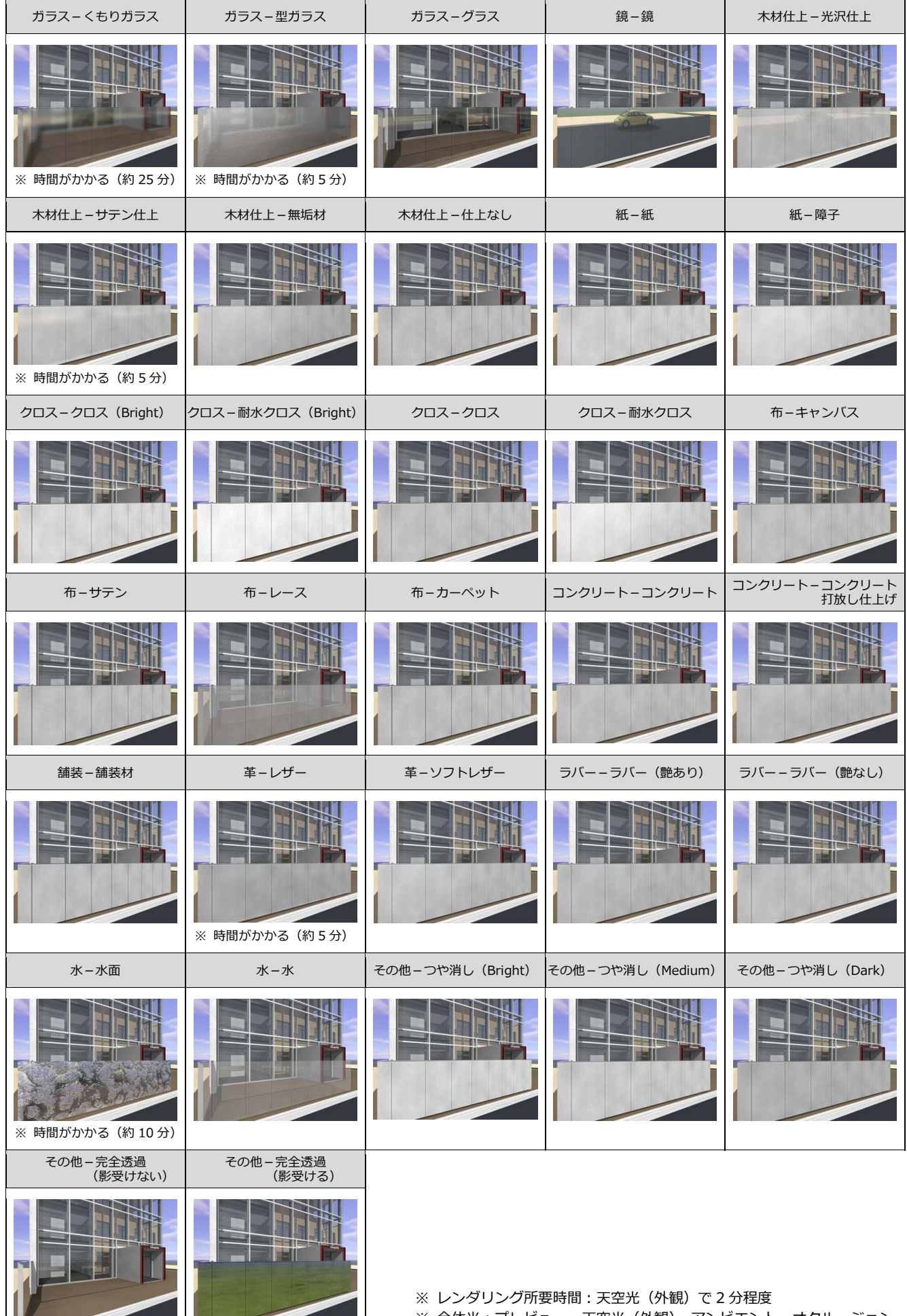

※全体光:プレビュー、天空光(外観)、アンビエント・オクルージョン

# 4 光源の設定

GLOOBE の光源には、「全体光」と「部品光」の 2 種類があります。

- 全体光:プログラムで自動的にセットされる光源で、3タイプあります。 ⇒ 下記参照
- 部品光:外構や天井の照明器具など、光源情報を持っているカタログ部品を配置している場合に設定できます。

⇒ P.21 参照

ここでは、それぞれの光源の種類や設定方法について解説します。

# 全体光について

# 全体光の種類

全体光には、「プレビュー」「天空光(外観)」「アンビエント・オクルージョン」の 3 タイプがあり、それぞれの特徴は下表の とおりです。使用する光源によって、作成される画像の雰囲気や処理時間が異なります。

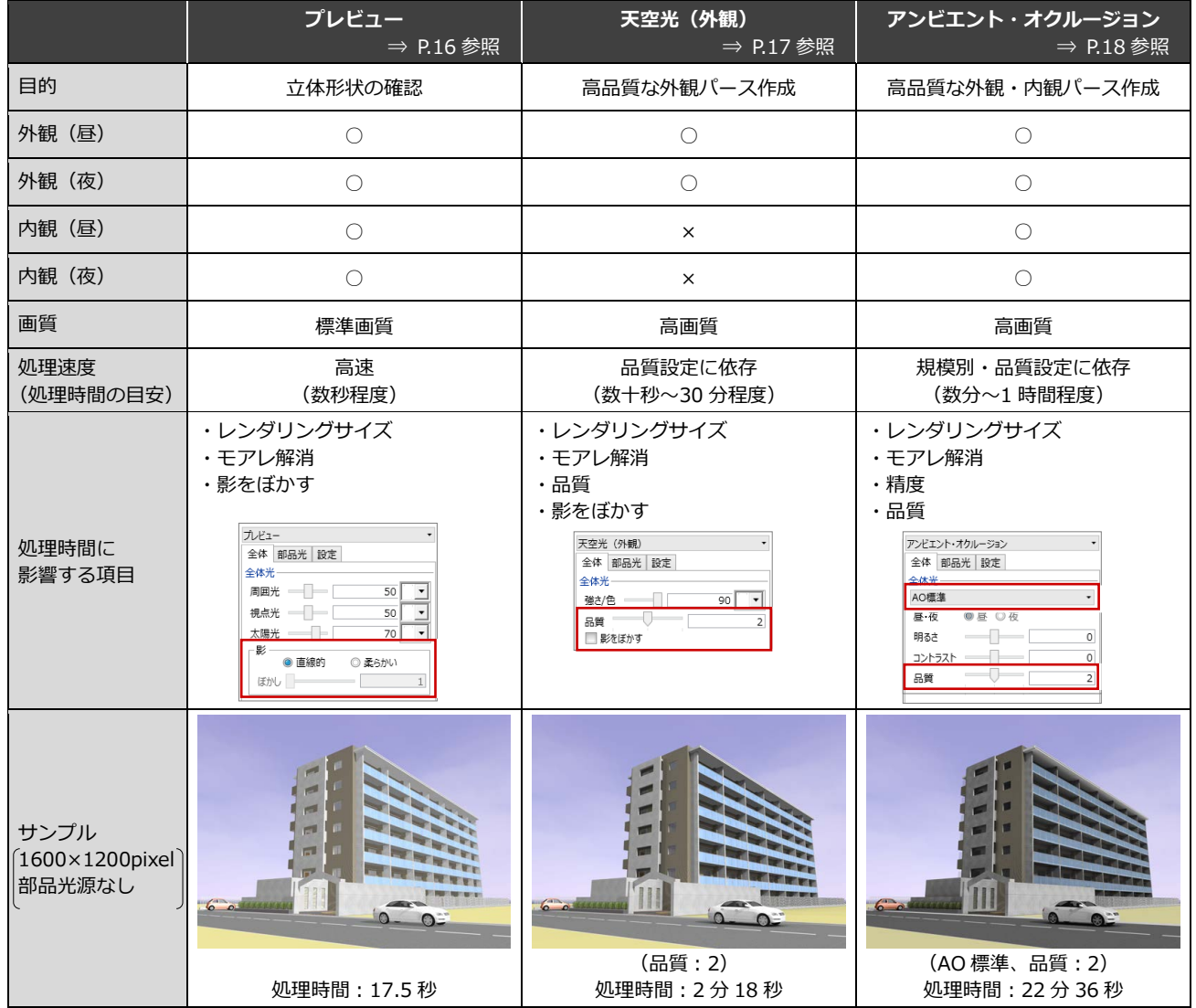

※ レンダリングの処理速度は、マシンスペックに依存します。

<sup>※</sup> 同一設定であっても、レンダリング・シーンによって処理時間が変わります。部品光源が多い場合、複雑な形状が多い場合、鏡面や透過面 が多い場合には、より時間がかかります。

<sup>※</sup> 上表の処理時間は、1600×1200pixel の画像をレンダリングする時間を計測しています。 検証マシン:DELL PRECISION M4400/CPU:Intel(R) Core(TM)2 Duo CPU T9600 @2.80GHz/メモリ:4GB/VIDEO:Quadro FX 1700M ビデオ専用メモリ 512MB

### 4 光源の設定

# 太陽の方向

太陽の方向は、レンダリング設定の「環境」グループで設定します。

### **■「日時指定」の場合**

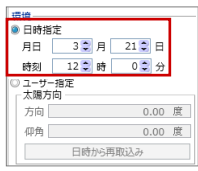

設定した日付、時刻、経緯度基準点、入力されている方位マークから、太陽 の方向と仰角を自動計算します。

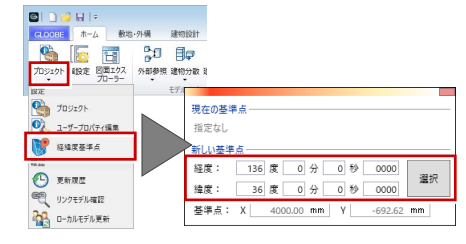

90 度

※ 方位マークが入力されていなければ、平面ビューの上が真北となります。

※「経緯度基準点」が設定されていない場合、「プロジェクト」の「建設地-都道府県」 で入力されている文字列からその県庁所在地の緯度・経度を考慮します。 「都道府県」が空欄の場合は、日本標準時の兵庫県明石市の緯度・経度になります。

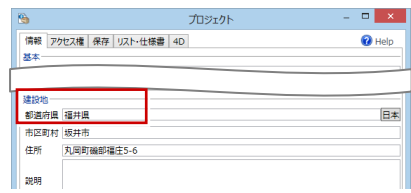

### **■「ユーザー指定」の場合**

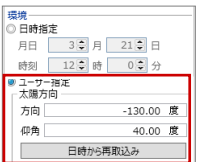

太陽方向と仰角を角度で設定します。

方向:立体の中心にどの方向から太陽光があたるかを設定します。 平面ビューの下を 0 度として、右方向は 0 度~180 度、左方向は 0 度~ -180 度までの角度で設定します。

仰角:立体の中心にどの角度から太陽光があたるかを設定します。 水平方向を 0 度として真上(90度)までの角度で設定します。

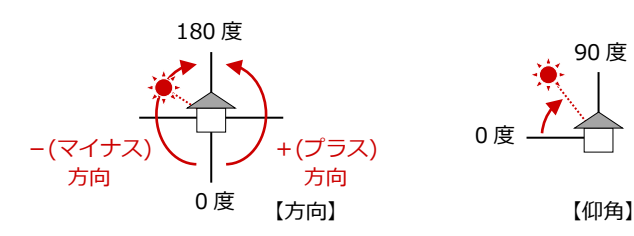

### **日時から再取込み**

初めて「日時指定」から「ユーザー指定」に切り替えると、そのときの日時と方位 マークから太陽方向・仰角がセットされます。 太陽方向と仰角を任意に変更した後、「日時指定」で日時を変更して再度「ユーザー 指定」に切り替えても、設定した太陽方向と仰角は保持されています。 日時の変更を太陽方向と仰角に反映させたい場合は、「日時から再取込み」をクリッ クします。

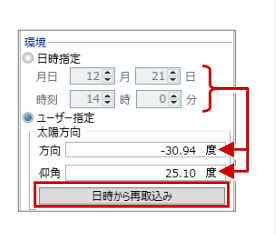

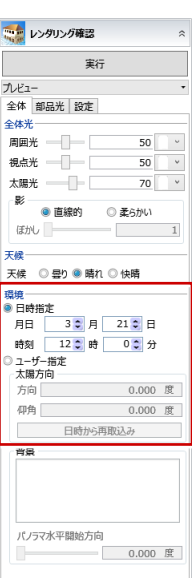

4-2 プレビュー

「プレビュー」の全体光は、周囲光、視点光、太陽光の明るさと色を組み合わせてイメージを作成します。 全体的に均一な明るさになり陰影の表現に乏しいですが、処理速度が速いので、立体形状を確認するた めの画像作成に向いています。

#### 一ち レンダリング確認 実行 プレビュー 全体 | 部品光 | 設定 |  $44.4$ 周囲光 一  $50$   $\rightarrow$ 視点光 一  $\begin{array}{|c|c|}\n\hline\n50 & \bullet \\
\hline\n70 & \bullet\n\end{array}$ 太陽光 – 本時元<br>■影<br>■ ■ ● 直線的<br>■ ■ ■ ■ ■ ■ ■ ■ ■ ■ ○ 柔らかい ほかし  $\overline{1}$

# 全体光の設定値

次の 3 つの光源の明るさと色を組み合わせてイメージを作成します。 各光源の明るさは 0~100 で設定でき、数値が大きいほど明るさが強くなります。

### **■ 周囲光**

視点位置と建物の位置にかかわらず、全体を一様に照らす光源です。 各光源を設定した後に全体の明るさを調整する場合に有効です。 明るさが強すぎると、全体的に白くなってしまいます。また、影は発生しません。

### **■ 視点光**

視点位置から照らす光源です。視点位置と受光面との角度が直角に近いほど、受光面が明るくなります。 明るさが強すぎると、受光面が白くなってしまいます。また、影は発生しません。

**■ 太陽光**

1 つの方向から平行に照らす光源です。太陽の位置を考慮して影を作成します。

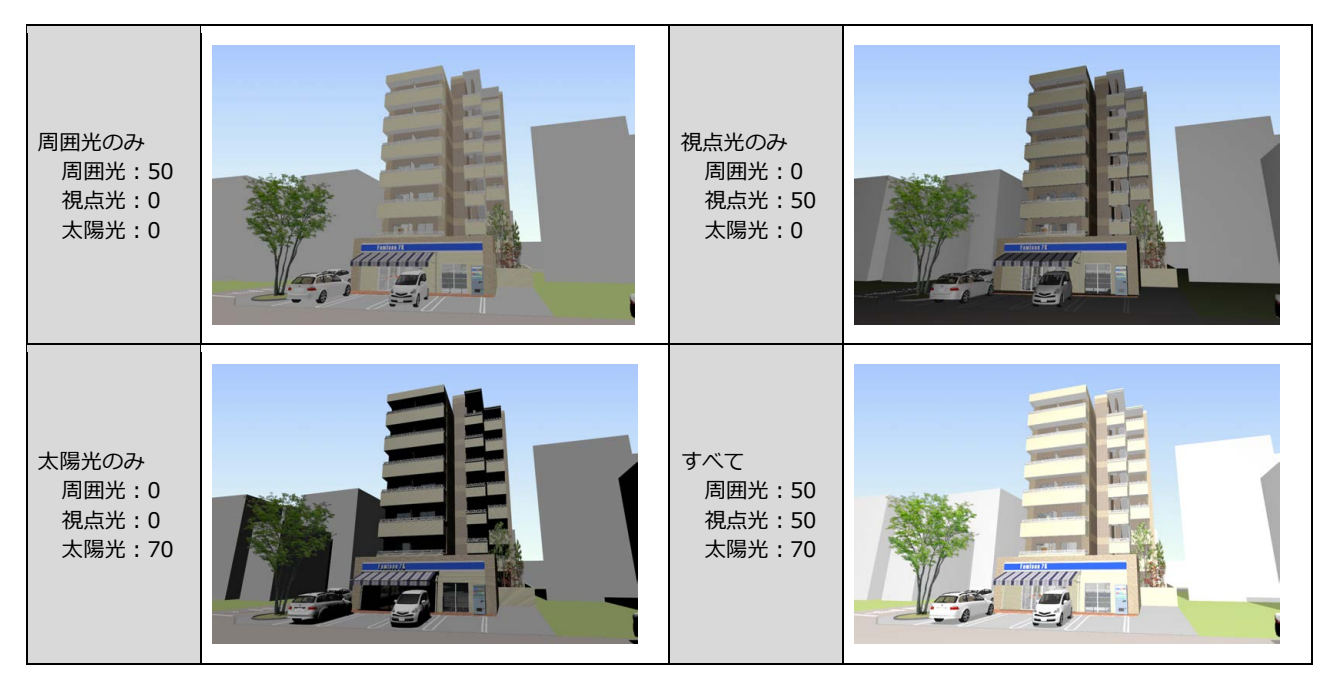

### **■ 影**

太陽光を設定した場合に有効です。影のアウトラインをくっきりさせるか、またぼかすかを設定します。

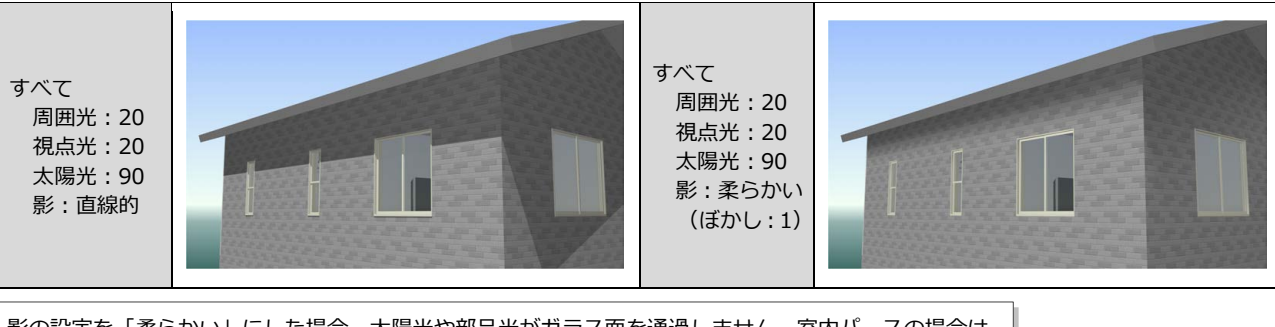

影の設定を「柔らかい」にした場合、太陽光や部品光がガラス面を通過しません。室内パースの場合は、 外からの太陽光が室内に入りません。屋外パースの場合は、室内照明の光が外に漏れません。

# 4-3 天空光(外観)

「天空光(外観)」では、天空光の強さと色、品質、天候の設定によってイメージを作成します。「プレ ビュー」と比べて、影がきめ細かいグラデーションを帯びたようになり、立体感のあるパースを作成で きます。ただし、内観パースではレンダリングでよい結果が得られないため、外観パースの場合に有効 です。

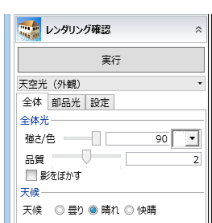

## 天空光(外観)の概念

天空光では、右のイメージ図のようにドーム上に光源を配置することで、あらゆる方向から 一様に照射することができ、太陽光が空気中で乱反射することを擬似的に再現しています。 太陽光が直接当たる面以外も明るくでき、太陽光による影のほかに空光源による影が作成さ れるため、影がきめ細かいグラデーションを帯びたように作成されます。

# 空光测 平行

# 全体光の設定値

天空光では、天空光の強さと色のほかに、品質と天候の設定によってレンダリングの結果が異なります。

### **■ 強さ/色**

天空光の強さを 0~100 で設定でき、数値が大きいほど明るさが強くなります。 夜のパースを作成するときは、数値を小さくします。

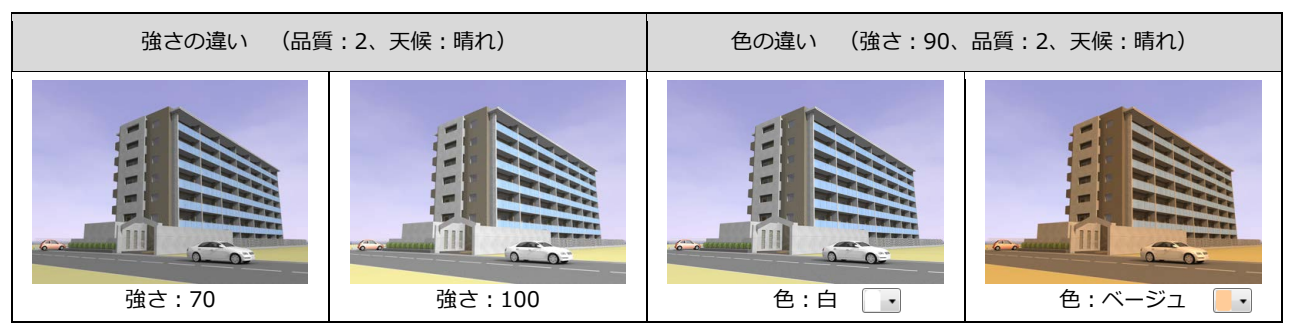

### **■ 品質と天候**

品質(1~3)が高いほど、空光源(天空光)の数が増えます。そのため、明るいイメージに仕上がり、きめ細かい影を表 現できて立体感のあるパースを作成できます。ただし、レンダリングの処理時間が長くなります。

また、天候(曇り/晴れ/快晴)により、平行光(太陽光)と空光源の割合をプログラム内部で調整しています(光源の数は 変わりません)。天候がいいほど、天空光が弱くなり太陽光が強くなります。そのため、作成される影のコントラストが際 立つようになります。天候が悪いほど、天空光が強くなり太陽光が弱くなります。

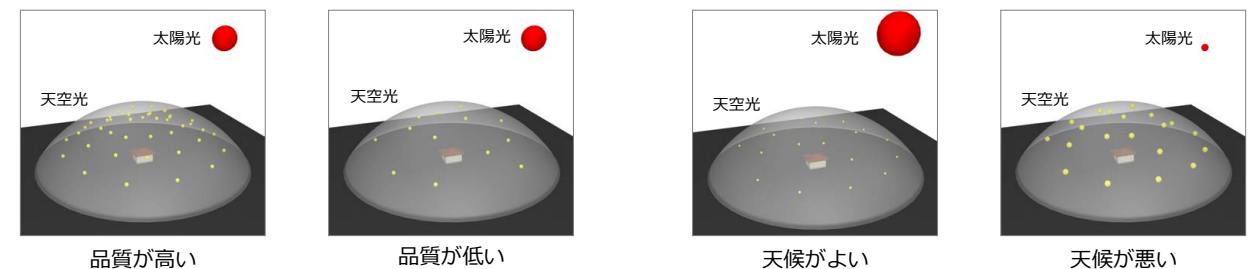

品質が高い

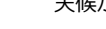

天候が悪い

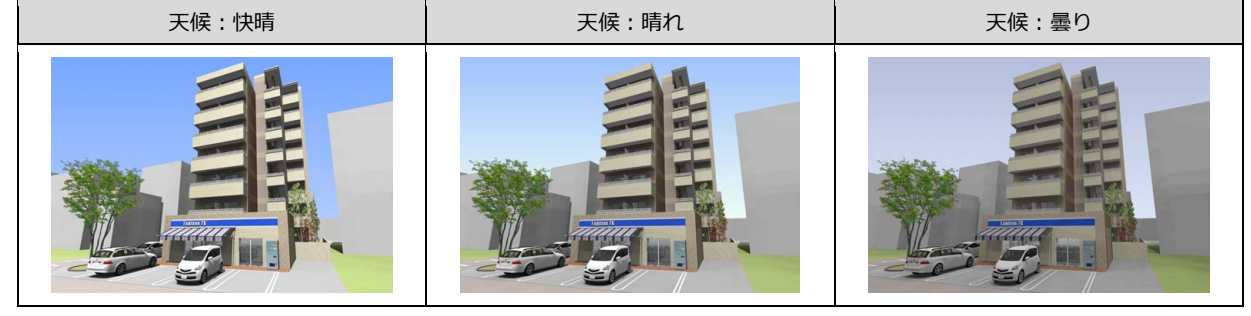

# 4-4 アンビエント・オクルージョン

「アンビエント・オクルージョン」は、オブジェクトの接する部分や隙間など、狭くなっている部分に 影を発生させる計算手法です。影になる部分と明るい部分とのメリハリがつき、立体感のあるパースを 作成できます。内観パースでも使用可能です。

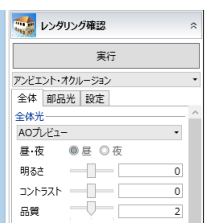

## 全体光の設定値

### **■ 影の精度**

アンビエント・オクルージョンでは、レンダリング対象となるモデルの大きさにより、精度を選択します。この「モデルの 大きさ」とは、モデル全体の大きさではなく、「レンダリング範囲内に入っているモデルの大きさ」のことを指します。

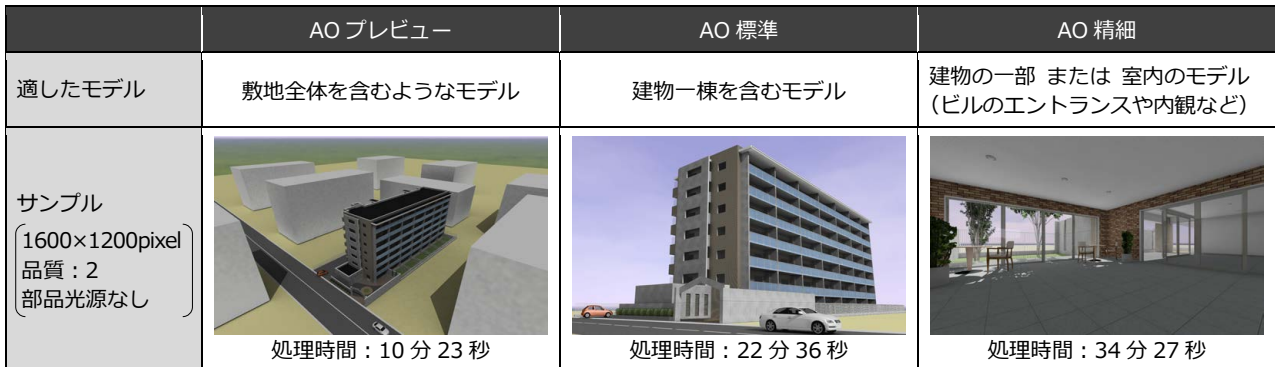

※ 内観パースの場合、モデルの大きさとしては「AO 精細」が適していますが、光源を多く配置している場合は「AO プレビュー」でも 十分な成果が得られます。影の精度を上げると、処理時間は非常に長くなるものの、成果にはそれほど差が出ないことがあります。 「AO プレビュー」を使用して、問題がある場合にのみ、影の精度を上げるようにしてください。

AO プレビュー、AO 標準、AO 精細の順に、計算するポイントが細かくなり、処理時間が非常に長くなります。 AO 精細に設定すればレンダリングでよい結果を得られるという訳ではありません。下図のように、影の精度は品質の設定 も関係します。どのような場合にどの精度・品質を選ぶかは次ページを参考にしてください。

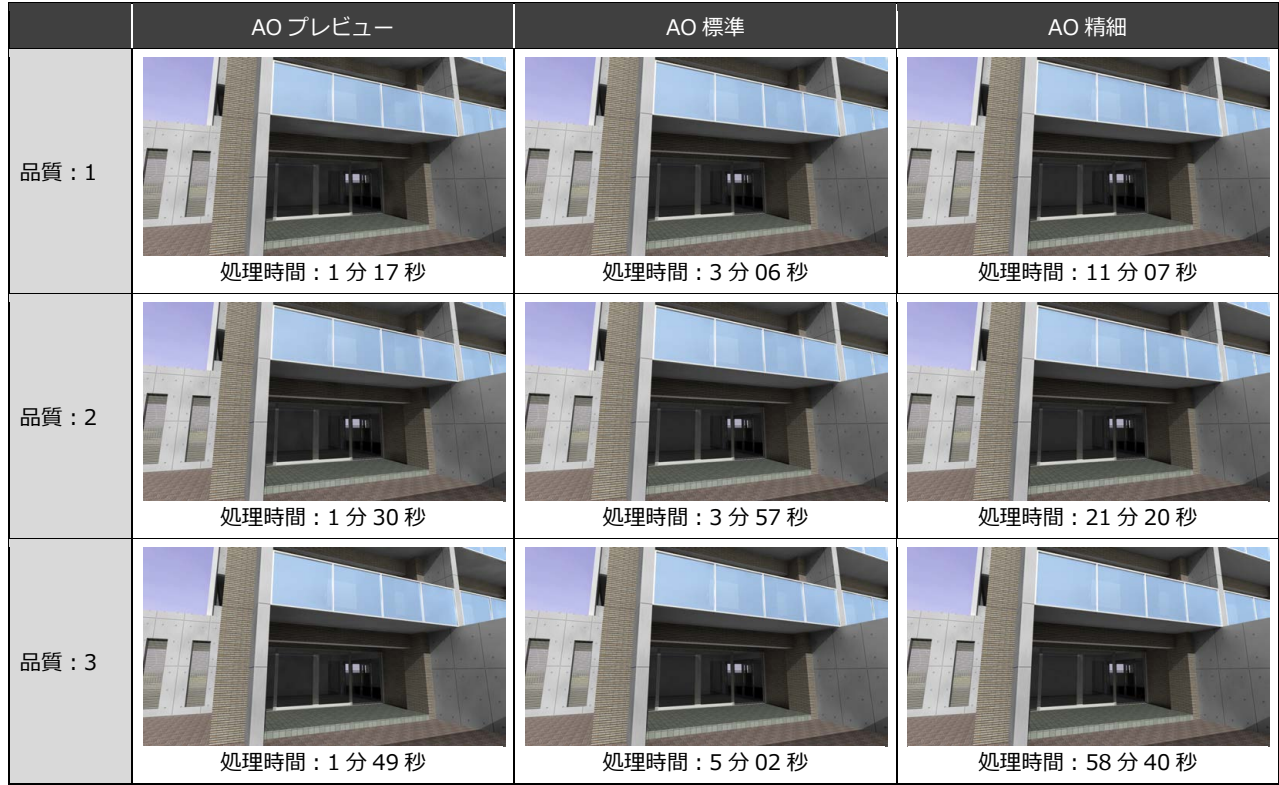

※ 上表の処理時間は、1600×1200pixel の画像をレンダリングする時間を計測しています(上図はトリミングした状態)。 検証マシン:P.14 参照

### **■ 影の精度と品質**

AO プレビュー、AO 標準、AO 精細の順に、計算するポイントが細かくなります。 品質(1~3)が高いほど、きめ細かい影を表現できます。 どちらもレンダリングの処理時間に大きく関係しますので、下図を参考に、モデルの大きさと目的に応じた精度・品質を選 択してください。

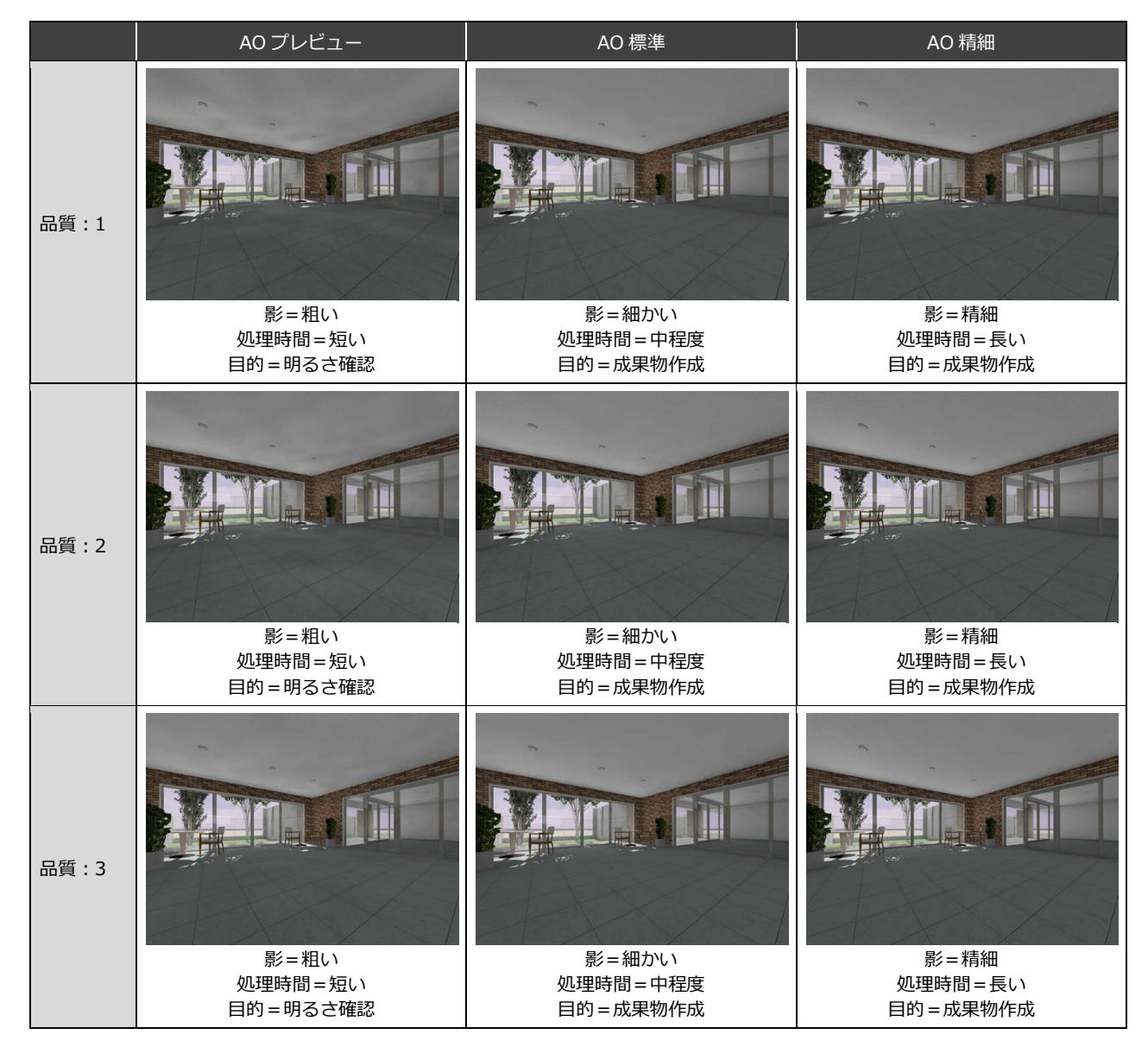

#### **■ 昼・夜**

「環境」で「ユーザー指定」を選択している場合に有効です。

「昼」は太陽光が有効になり、「夜」は太陽光が OFF になります。夜のパースを作成する場合に切り替えます。 なお、「環境」で「日時指定」を選択している場合は、設定している月日の日の出・日没時刻を考慮し、時刻によって自動 的に太陽光の ON/OFF を切り替えています。

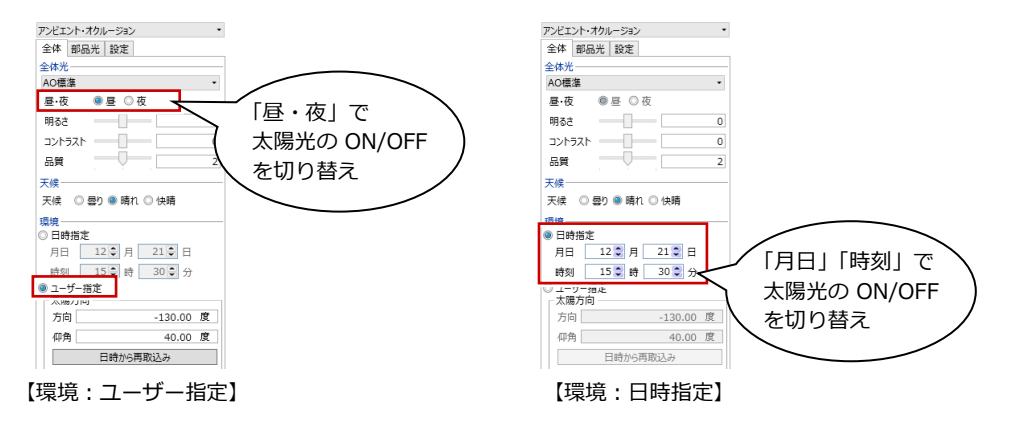

### **■ 明るさとコントラスト**

「明るさ」で、全体的な明るさを変更できます。マイナス方向で暗くなり、プラス方向で明るくなります。 「コントラスト」で、明るい部分と暗い部分の差を調整できます。マイナス方向で明暗の差が小さくなり、プラス方向で差 が大きくなります。

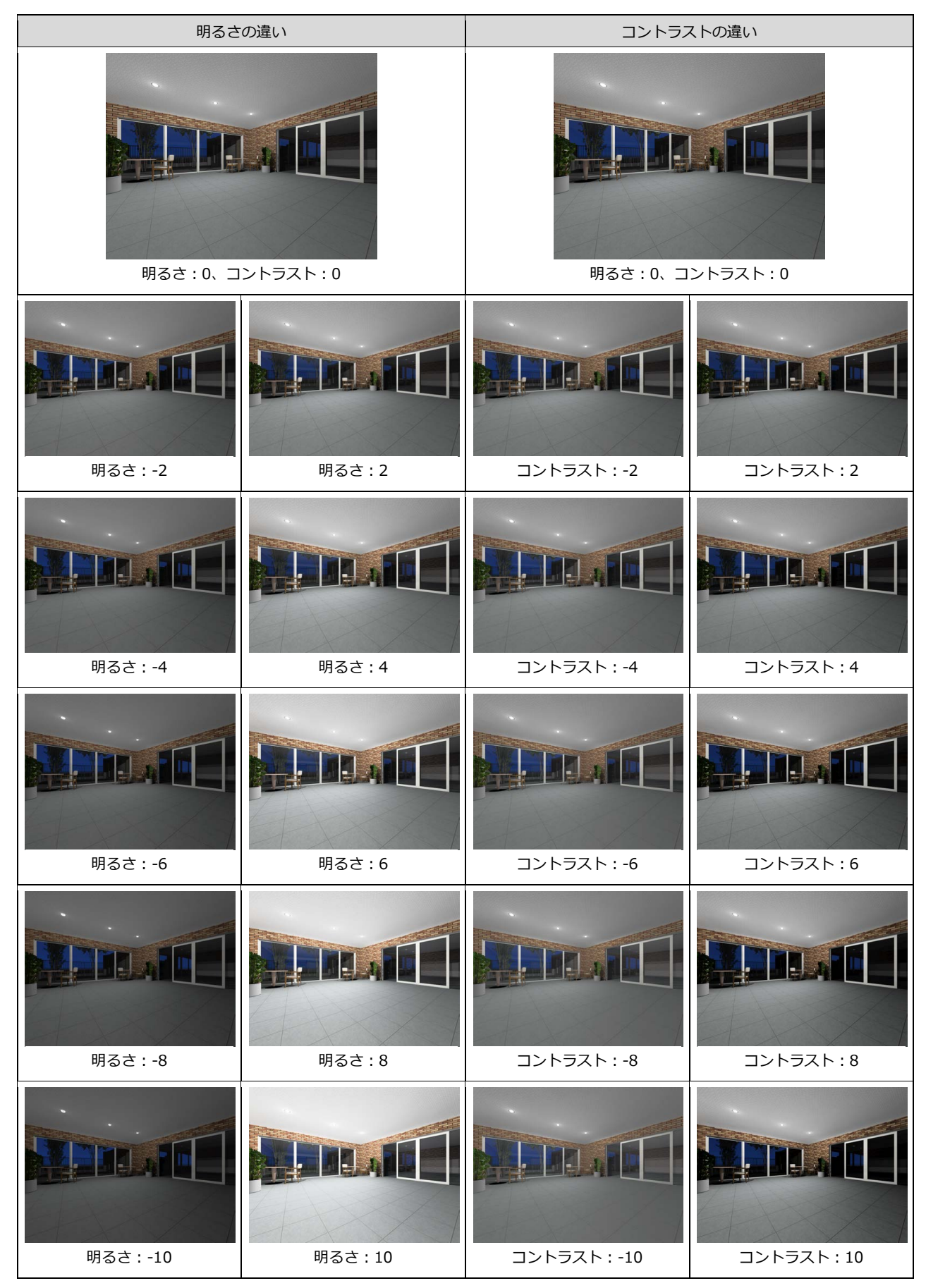

# 4-5 部品光について

```
部品光は、外構や天井の照明器具など、光源情報を持っているカタログ部品を配置している場合に
表示され、部品ごとに点灯・消灯を設定します。
点灯している数が多いほど、レンダリングの処理時間が長くなります。
また、全体光の設定によって、部品光の効果が異なります。
```
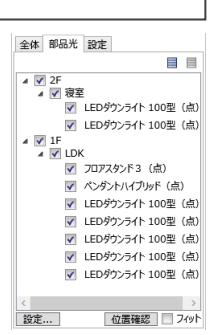

## 全体光の種類による部品光の効果

「プレビュー」「天空光(外観)」では、部品光が多いほど周辺が明るくなります。部品光の明るさが合計されて全体が明るくな るため、白トビ現象が起こらないように適切な配置が必要です。

「アンビエント・オクルージョン」では、部品光が多くても自動的に明るさを調整します。部品光の明るさが合計されるのでは なく、部品光は相対的な明るさの配置になります。なお、アンビエント・オクルージョンで夜のパースを作成する場合は、部 品光の明るさを基準にするため、部品光が必須になります。

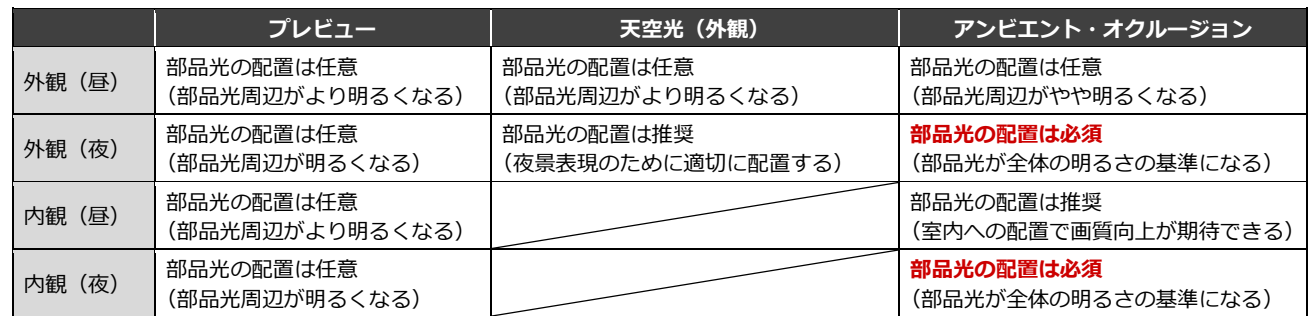

# アンビエント・オクルージョンの部品光表現

アンビエント・オクルージョンの場合、部品光を多く点灯させると光が分散して陰影がきれいになりますが、自動的に明るさ 調整をするため全体的な明るさは変わりません(部品光は相対的な明るさの配置になります)。

注意点として、夜のパースを作成する場合には、レンダリング範囲内に部品光を必ず 1 つ以上配置してください。レンダリン グ範囲内に明るい部分(部品光の明るさ)が存在しないと、基準がないため全体的に明るくなり、良い結果になりません。

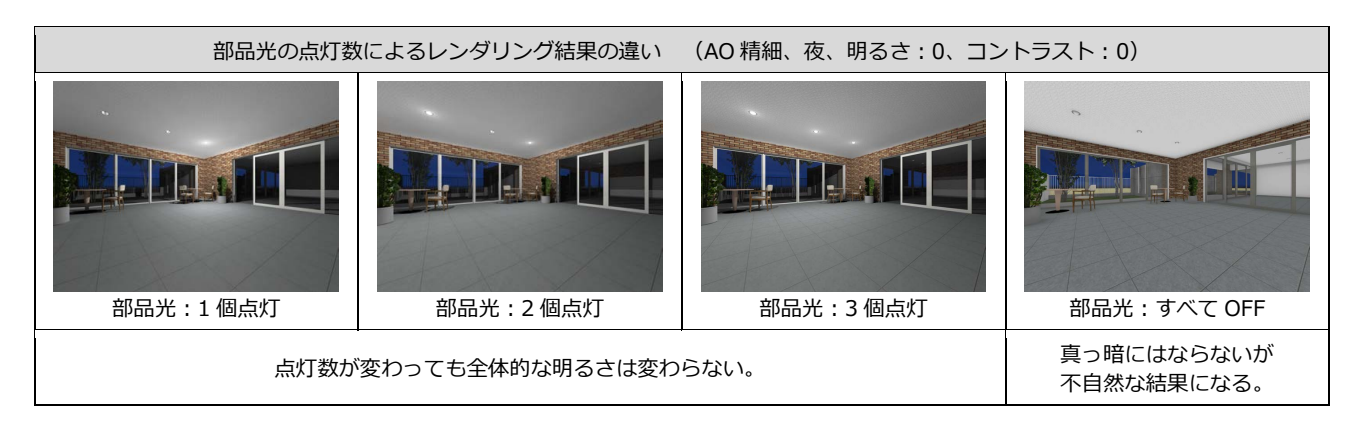

4 光源の設定

# 部品光の設定

部品光を選択して「設定」をクリックすると、部品光の 明るさや影の設定ができます。複数まとめて設定したい 場合は、Shift キーを押しながら選択します。

また、「フィット」が ON の状態で「位置確認」をクリ ックすると、指定した部品光が選択状態となり、アクテ ィブ側のビューで拡大表示されます。同じ部品光が複数 ある場合に、設定中の部品光の位置を確認しやすくなり ます。

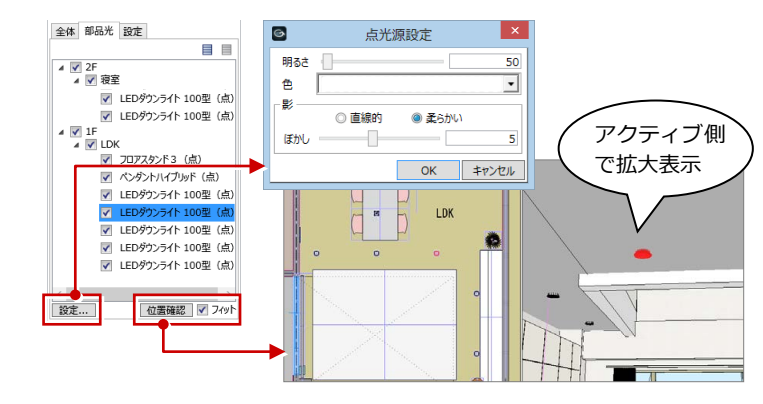

## 面光源について

汎用オブジェクトの「壁状体」「板状体」のプロ パティで「光源を設定する」を ON にして面を 指定すると、面光源を設定できます。 光壁やバックライト入りの看板、天井に埋め込 む照明などの表現が可能になります。

⇒ P.32 参照

面光源は、レンダリング時の部品光一覧で「面」 と表示されます。照明器具などのカタログ部品 と同様に、明るさや影の設定ができます。

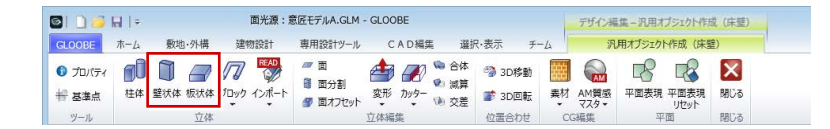

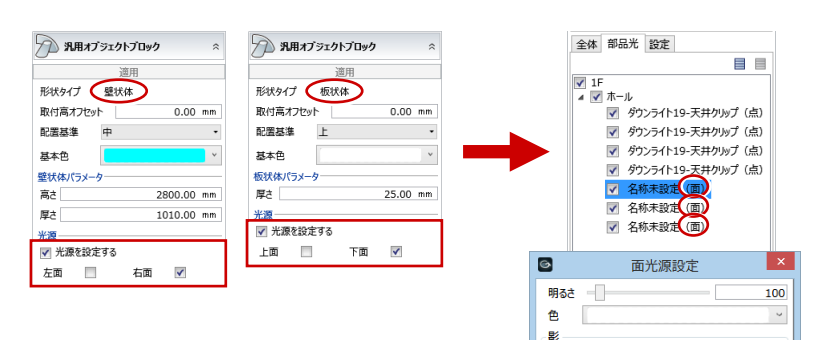

### **面光源の注意点**

- ・ 壁状体・板状体を円弧などの複雑な形状で作成すると、レ ンダリングが遅くなります。できるだけ単純な形状にする ことをお勧めします。
- ・ 面光源の影は「直線的」にします。
- ・ 面光源の明るさは面積に比例します。大きな面は光が分散 します。壁状体・板状体の面積を考慮して明るさを決めま しょう。

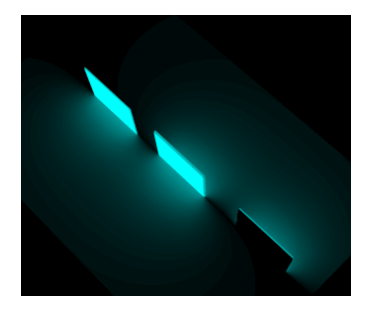

【壁状体】 左面 ON、両面 ON、右面 ON

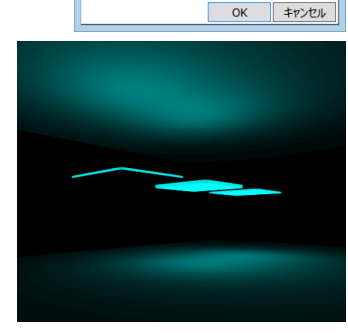

◎ 直線的

Ethi,

◎ 墨らかい

 $\overline{0}$ 

【板状体】 上面 ON、両面 ON、下面 ON

# 5 背景の設定

ここでは、レンダリングに使用する背景の設定方法について解説します。

# 環境設定と背景

背景は、「環境」グループの設定によって変わります。

### **■「日時指定」の場合**

#### 天候によって背景が変化します。 ◎ 曇り● 晴れ ◎ 快晴 天候 環境<br>●日時指定<br>- 月日 - 3.0 月 - 21.0 日<br>- 時刻 - 12.0 時 - 0.0 分 また、月日によって太陽の位置(日の出・日没時刻)を考慮し、時刻によって背景が変化します。 朝:日の出から日没を 12 分割し、日の出時刻からの前後「1/12 分割時間」の時間 - エーリー<sub>IBAL</sub><br>- 太陽方向 昼:日の出時刻+「1/12 分割時間」 ~ 日の入り時刻-「1/12 分割時間」  $0.000$  度 方向 夕:日の出から日没を 12 分割し、日の入り時刻からの前後「1/12 分割時間」の時間 0.000 度 仰角 日時から再取込み 晋景 夜:上記以外 日の出 - 日の入り ↓  $\mathcal{A}$ + + パノラマ水平開始方向 夜 朝 昼 夕 夜  $0.000$  度 天候による 背景の違い (時刻:昼) 曇り 晴れ 快晴 時刻による 背景の違い (天候:晴れ)

### ■ 「ユーザー指定」の場合

日時から再取込み

3.198 度 55.584 度

0.000 度

天候 ◎ 墨り● 勝れ ◎ 快勝 

● ューザー指定 方向

仰角

パノラマオ

Г 当果

天經

「背景」をクリックして、背景を設定します。

単色 :背景色を指定して、1 色で塗り潰した背景にします。

イメージ:「ファイル」をクリックして、背景に使用する画像ファイルを設定します。

朝:6 時 昼:12 時 夕:18 時 夜:22 時

画像ファイルの縦横の比を同じにして、縦または、横方向いっぱいに拡大表示します。 パノラマ(システム):プログラム固定のパノラマ画像を選びます。画像の左右が連続しており、 視点に応じて背景画像も動くので、複数の視点からのパースも自然な背景で作成でき ます。なお、背景画像の太陽位置は太陽の方向を考慮しています(仰角は無効)。

パノラマ(ユーザー):「ファイル参照」をクリックして、ファイルからパノラマ画像を選びます。 「パノラマ水平開始方向」で水平開始位置を設定できます。

| G<br>背景<br>サンプル<br>推讀<br>$\begin{array}{ c c }\hline \bullet\text{ }^{\text{H}}\text{ }^{\text{B}}\end{array}$<br>○ パノラマ (システム)<br>○ パノラマ (ユーザー)<br>单色<br>標準色                     | $\bullet$<br>看護<br>○単色<br>● イメージ<br>○ ハンフヾ (ンステム)<br>○ パノラマ (ユーザー)<br>テクスチャ<br>$-8$<br>Sky0000<br>$1364 \times 1024$ | $\Box$<br>胃炎<br>サンプル<br>種類<br>#e<br>○ イメージ<br>● パノラマ (システム)<br>▽ ハノノY (エニソー)<br>パノラマー<br>一覧<br>$-100$<br>-- | 習票<br>サンプル<br>快晴1                         | G<br>種類<br>単色<br>1メージ<br>○ パノラマ (システム)<br>● パノラマ (ユーザー)<br>パノラマ | 田原<br>$\mathbf{v}$<br>サンプル<br>ファイル参照 | イメージ          | $\overline{a}$             |  |
|----------------------------------------------------------------------------------------------------|----------------------------------------------------------------------------------------------------|----------------------------------------------------------------------------------------------------|-------------------------------------------|-----------------------------------------------------------------|--------------------------------------|---------------|----------------------------|--|
| 18 E E E E<br><b>.</b><br>110<br>透過·標準色<br>$\blacksquare$ $\blacksquare$ $\blacksquare$ $\blacksquare$ $\blacksquare$ $\blacksquare$ $\blacksquare$ $\blacksquare$<br>その他<br>任意の色 | 10 O O<br><b>DOC</b><br>2711<br>OK<br>⊪∌l                                                                            | <b>ARVENUE</b><br>OK #                                                                                      | 快晴2<br>精れ1<br>補れ2<br>薄ぐもり1<br>薄ぐもり2<br>OK | ∥±                                                              | OK<br>キャンセル                          | パノラマ<br>(晴れ1) | <b>COLOR</b><br>$\sqrt{2}$ |  |

# レンズフレアの表現

レンズフレアは、「設定」タブで設定します。

「レンズフレア」のチェックを ON にすると、レンダリング結果にレンズフレア表現が付加されます。

### **■ レンズフレアの種類**

レンズフレアのタイプを 9 種類から選びます。

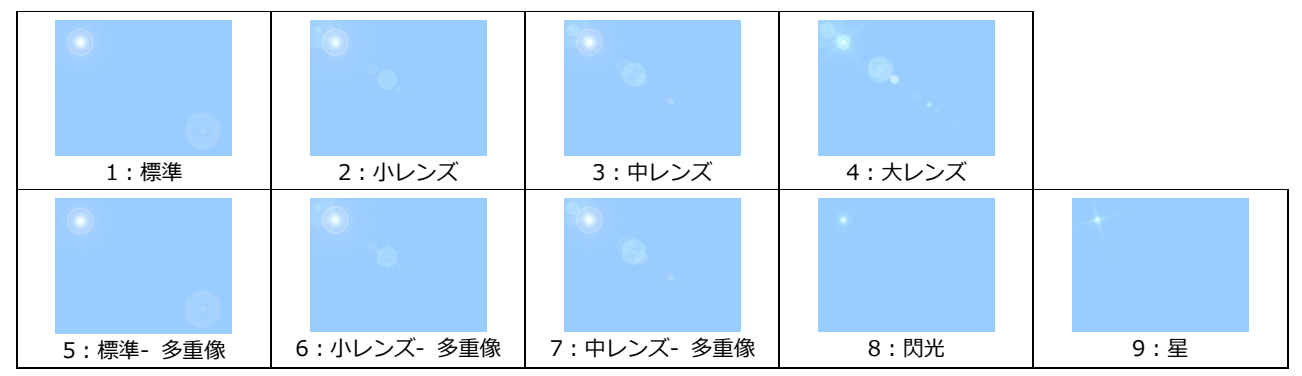

#### **■ 太陽光の位置**

マウス:「実行」もしくは「成果物作成」をクリックし た後、レンズフレアを表現する位置をマウスで 指定します。指定後、レンダリング開始 もし くは「成果物作成」ダイアログが開きます。

右上:画面右上(固定)に表現します。

左上:画面左上(固定)に表現します。

なし:太陽光のレンズフレアを表現しません。部品光 に対してのみレンズフレアを表現します。

### その他の設定

**■ 保存後、アプリケーション起動**

チェックが ON の場合、画像をファイルに保存した後、指定したアプリケーションが起動して画像を 確認できます。アプリケーションは「参照」をクリックして指定します。指定されているアプリケー ションを解除するには、「指定なし」をクリックします。

### **■ モアレ解消**

テクスチャや立体データ(フェンス等)によるモアレを解消します。 ただし、レンダリング処理に時間がかかります。 低:レンダリング時間は通常の 2~4 倍

中:レンダリング時間は通常の 4~10 倍

高:レンダリング時間は通常の 10~20 倍

通常は、「モアレ解消」のチェックをはずしてください。 モアレが発生する場合のみ、「モアレ解消」にチェックを付けます。

### **■ キャッシュを保持する**

質感設定や品質などのレンダリング設定を変更して、レンダリングを繰り返す場合に使用します。 通常(チェックが OFF の場合)、「実行」をクリックするたびに、

- 1. 建物の立体データからレンダリングデータを生成
- 2. レンダリング
- 3.1で生成したレンダリングデータを破棄

という処理が行われますが、チェックを ON にすると、

- 1. レンダリングデータがなければ、建物の立体データからレンダリングデータを生成
- 2. レンダリング
- となるため、「実行」を繰り返す際に処理時間が短縮されます。
- ※「3. 1で生成したレンダリングデータを破棄」は、レンダリングコマンドの終了時や、 「成果物作成」ダイアログを閉じる時にも行っています。

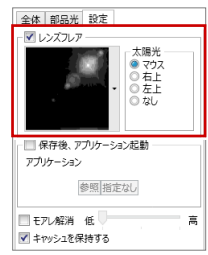

全体 部品光 設定 —————<br>⊽⊟⊘टो प्रान

■ 保存後、アプリケーション起動 アプリケーション

**▽** モアレ解消 低 -<br>イキャッシュを保持する

参照 指定なし

常立 右上<br>右上<br>左上

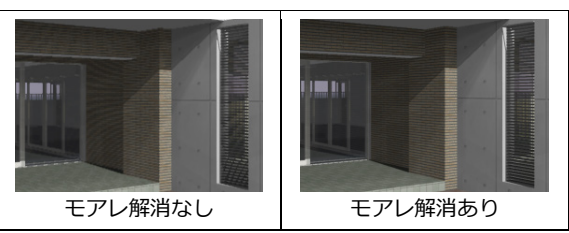

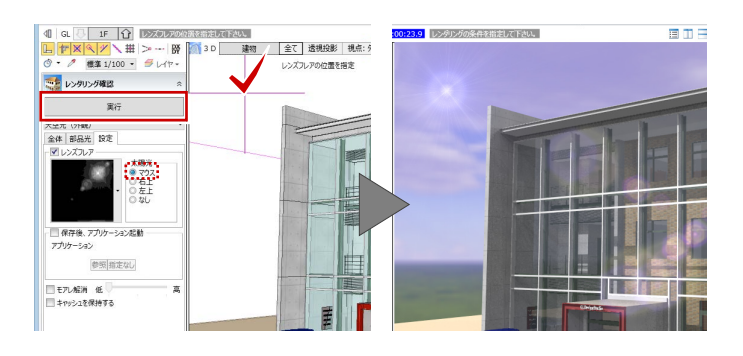

皿

# 6 CG パースの作成

素材や質感、光源などの設定内容がどのようにレンダリングされるかを確認しましょう。 ここでは、CG パースの確認方法と画像ファイルへの保存方法について解説します。

#### 作成イメージを確認する 6章\_CG/(--Z.GLM - GLOOBE 同心向内 **POST A BUDDENT REGIST-A CADEA BREAT P-A** TOUR-CONFIDENCE AND CONSULTANT AND CONSULTANT ON A BUDDENT OF A BUDDENT OF A BUDDENT OF A BUDDENT OF A BUDDENT OF A BUDDENT OF A BUDDENT OF A BUDDENT OF A BUDDENT OF A BUDDENT OF 1 ■「プレゼン」タブの「レンダリング確認」を │<br><mark>○ │ ⊥F │⊖े <mark>अञ्चल</mark>साः</mark>  $\boxed{\blacksquare \hspace{0.5em} \blacksquare \hspace{0.5em} \square \hspace{0.5em} \square \hspace{0.5em} \blacksquare \hspace{0.5em} \square \hspace{0.5em} \square \$  $\overline{\mathbb{Q}}$  of -<br>01:04.0 レンジリングの条件を指定してください。  $\sqrt{9}$  $(|\sqrt[4]{x}| + ||$  $R$ クリックします。 つきレンタリング確認 2 「実行」をクリックします。 アンヒエント·オクルージヨン<br>全体 部品光 設定 <sub>エルル</sub><br>AO九ビュー<br>昼·夜 ●昼 ○夜 GLOOBE 「レンズフレア」の設定を「マウス」にしている 場合は、レンズフレアを表現する位置をマウス  $\frac{1}{88}$ <br>天候 ○ 器り ● 晴れ ○ 快晴 で指定します。六歳<br>最晩 日日 - 12.0 月 - 21.0 日<br>- 14.1 10.0 时 - 12.0 月 - 21.0 日<br>- ユポカ向 - 25.521 度<br>- 本用向 - 25.521 度<br>- 45.1 の向 - 25.521 度 レンダリング処理を途中で中止したい場合は、 「キャンセル」をクリックします。 **日時から再取込み**  $\frac{1}{16}$ a s パノラマ水平開始方向  $\begin{array}{c|c} \multicolumn{1}{c|}{\text{min}} & \multicolumn{1}{c|}{\text{min}} \\ \multicolumn{1}{c|}{\text{min}} & \multicolumn{1}{c|}{\text{min}} \\ \multicolumn{1}{c|}{\text{min}} & \multicolumn{1}{c|}{\text{min}} \\ \multicolumn{1}{c|}{\text{min}} & \multicolumn{1}{c|}{\text{min}} \\ \multicolumn{1}{c|}{\text{min}} & \multicolumn{1}{c|}{\text{min}} \\ \multicolumn{1}{c|}{\text{min}} & \multicolumn{1}{c|}{\text{min}} \\ \multicolumn{1}{c|}{\text{min}} & \multic$ キャンセル

## 画像を作成する

- ■「レンダリング画像」をクリックします。
- 2 「成果物作成」をクリックします。
- 6 「イメージサイズ」を設定します。

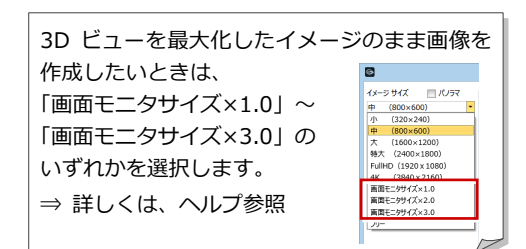

- ■「レンダリング実行」をクリックします。 レンダリング処理が開始します。
- 6 処理が終了したら、「イメージ保存」をクリ ックします。
- 6 ファイル名を入力して、「保存」をクリック します。
- 「閉じる」をクリックします。

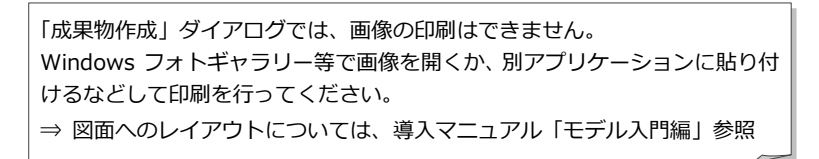

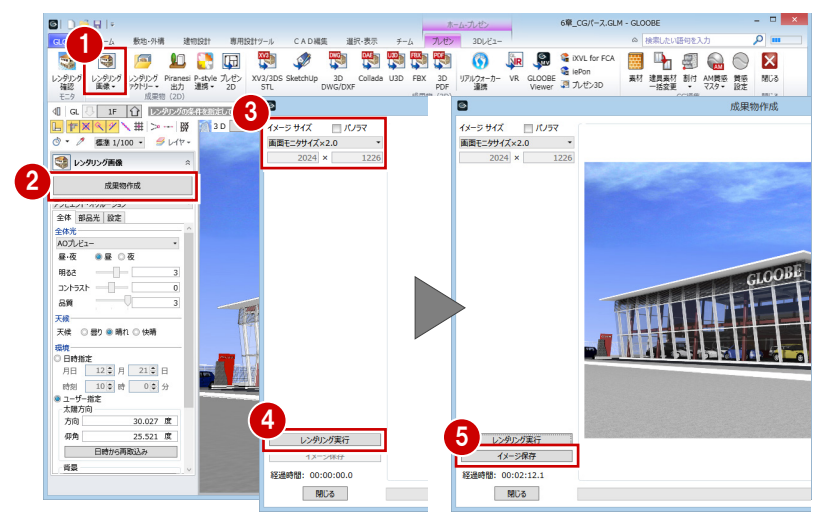

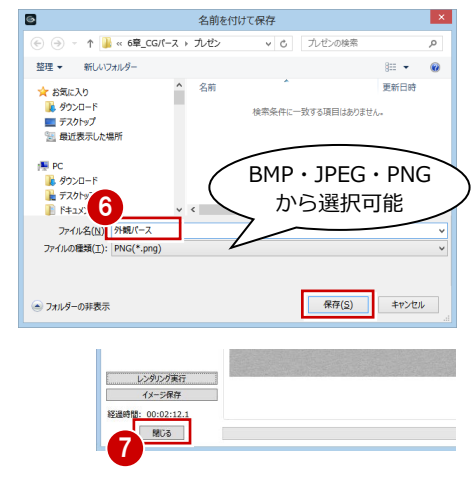

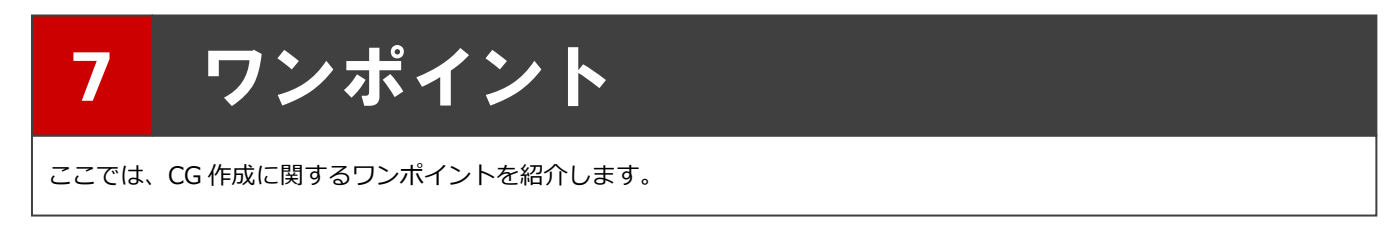

# 7-1 光源の設定について

# 太陽光の向き

太陽光の方向によって全体的な明るさが変わります。建物に太陽光が当たるように「ユーザー指定」で方向を調整します。

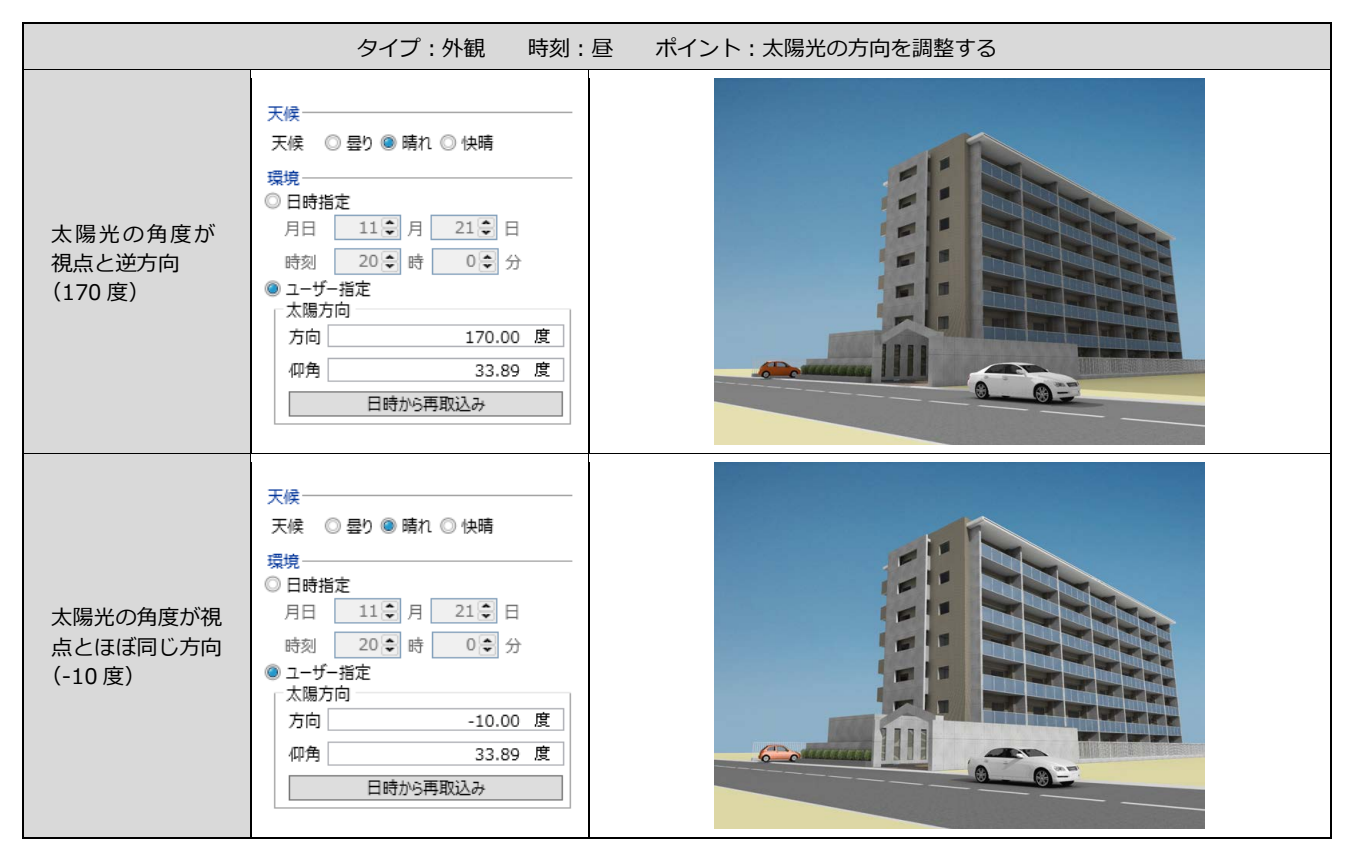

# 地面の ON/OFF

※ 全体光:アンビエント・オクルージョン

太陽光を受ける地面の有無で全体的な明るさが異なります。地面を作成・表示すると全体的な明るさのバランスが良くなります。

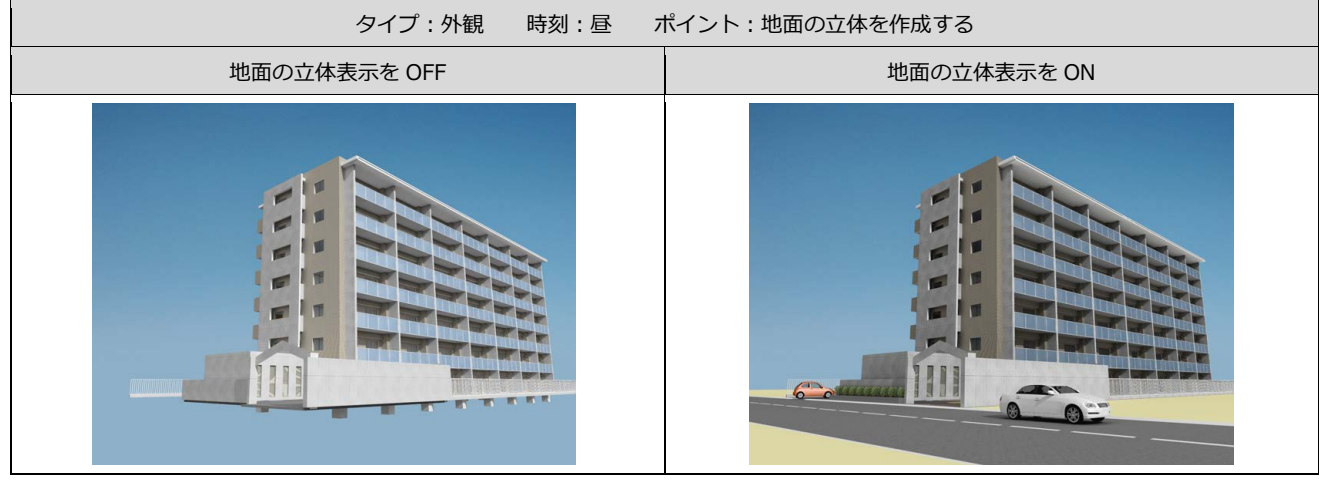

夜景で部品光源がないと全体的に適当な明るさでレンダリングします。適切に配置すると陰影がきれいに表現されます。

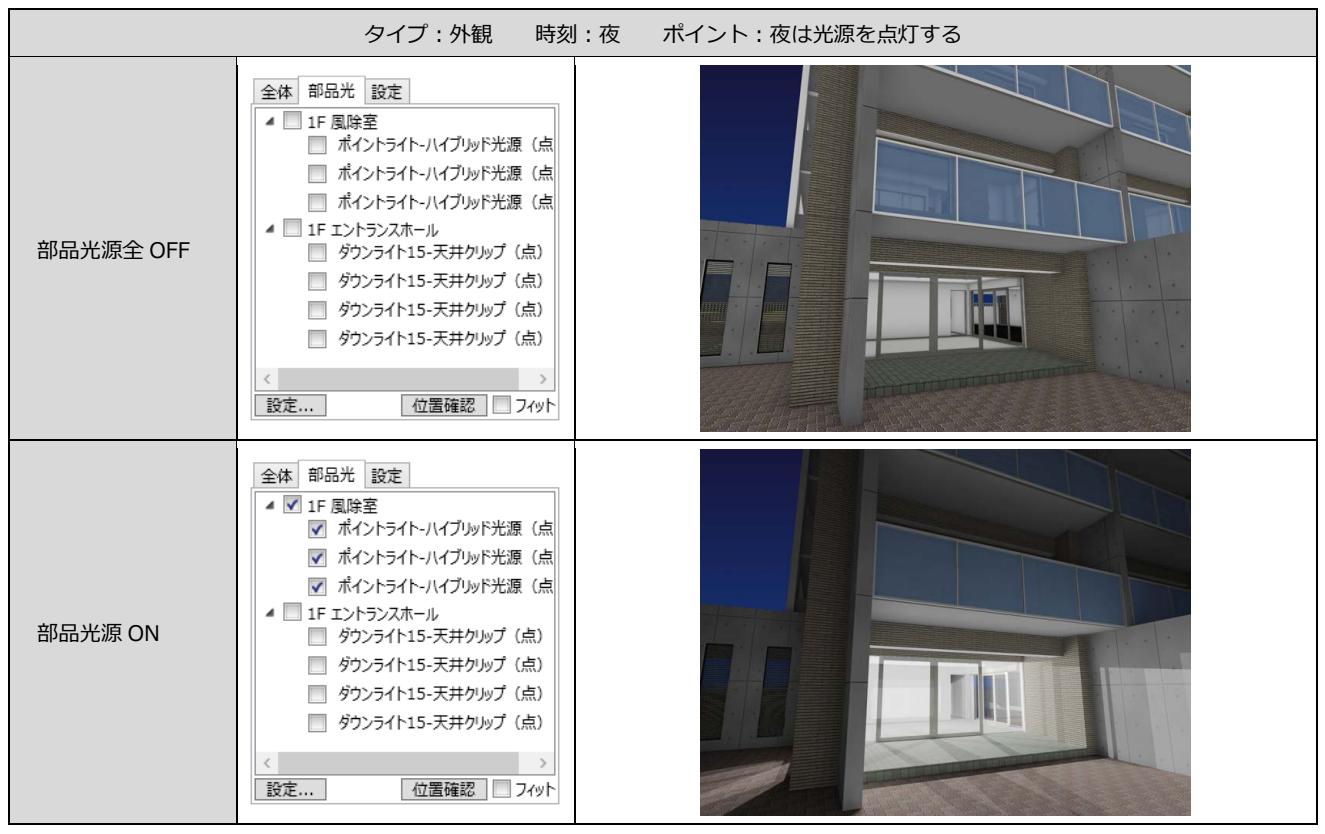

※ 全体光:アンビエント・オクルージョン

## 夜景の作成\_光源の反射

部品光源が周辺の立体に反射して間接光が表現されます。間接光による陰影をきれいに表現するために、周辺の立体を適切に 作成・表示します。

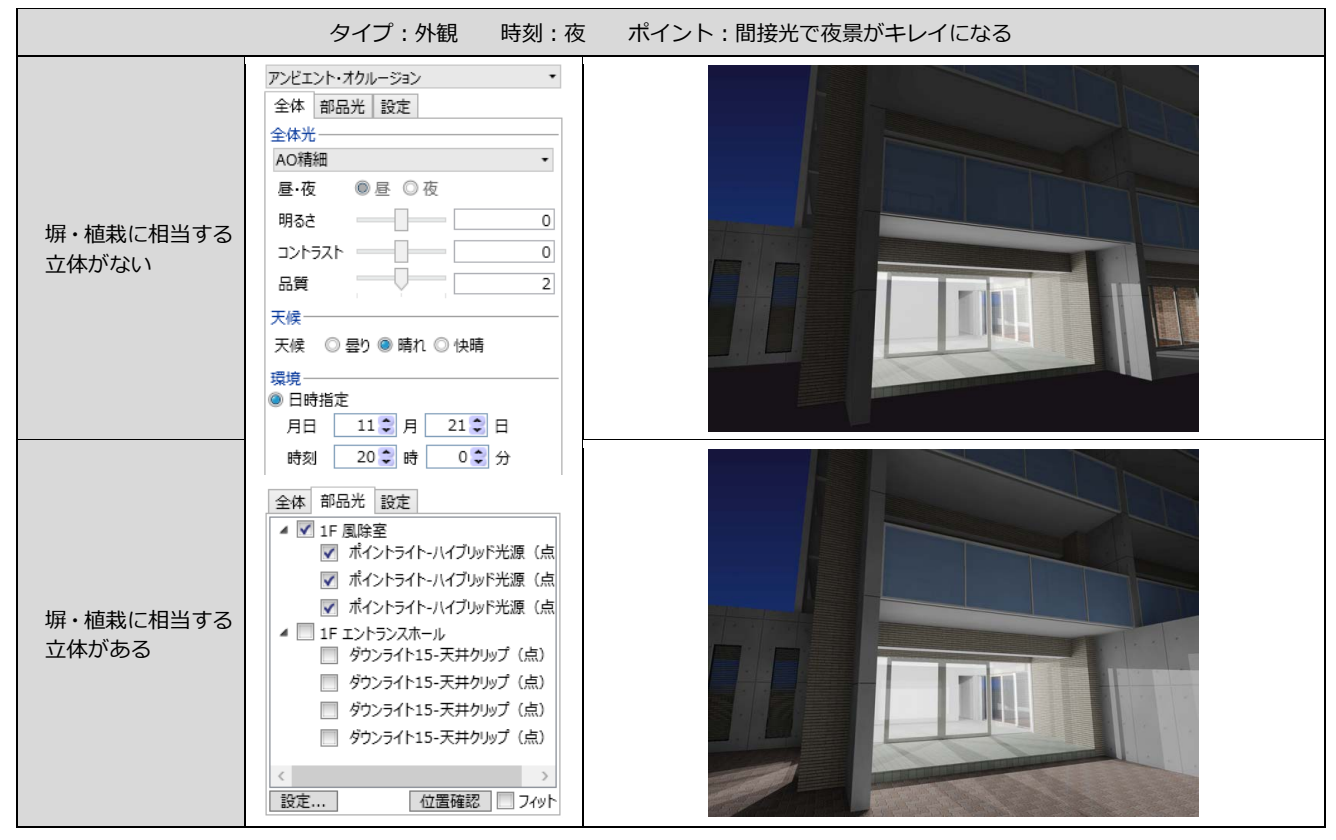

# 太陽光の直射

太陽直射光が室内に射しこみ、床に反射して窓周りが明るくなります。太陽光の方向と角度を調整して、直射光による陰影を 表現します。

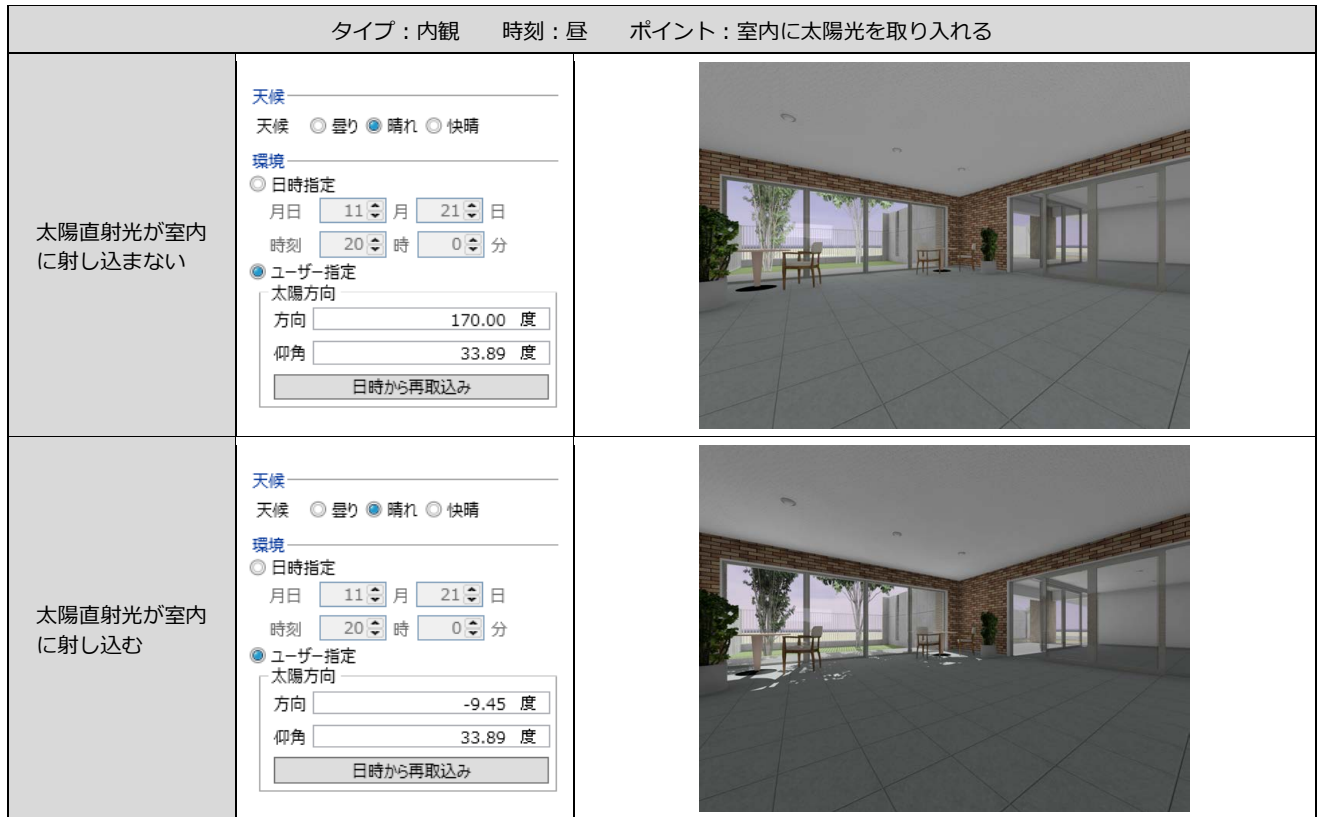

※ 全体光:アンビエント・オクルージョン

## 昼の部品光源

昼の内観に部品光源を点灯させると室内が明るくなります。適切な部品光源の配置で昼の内観がよりきれいになります。

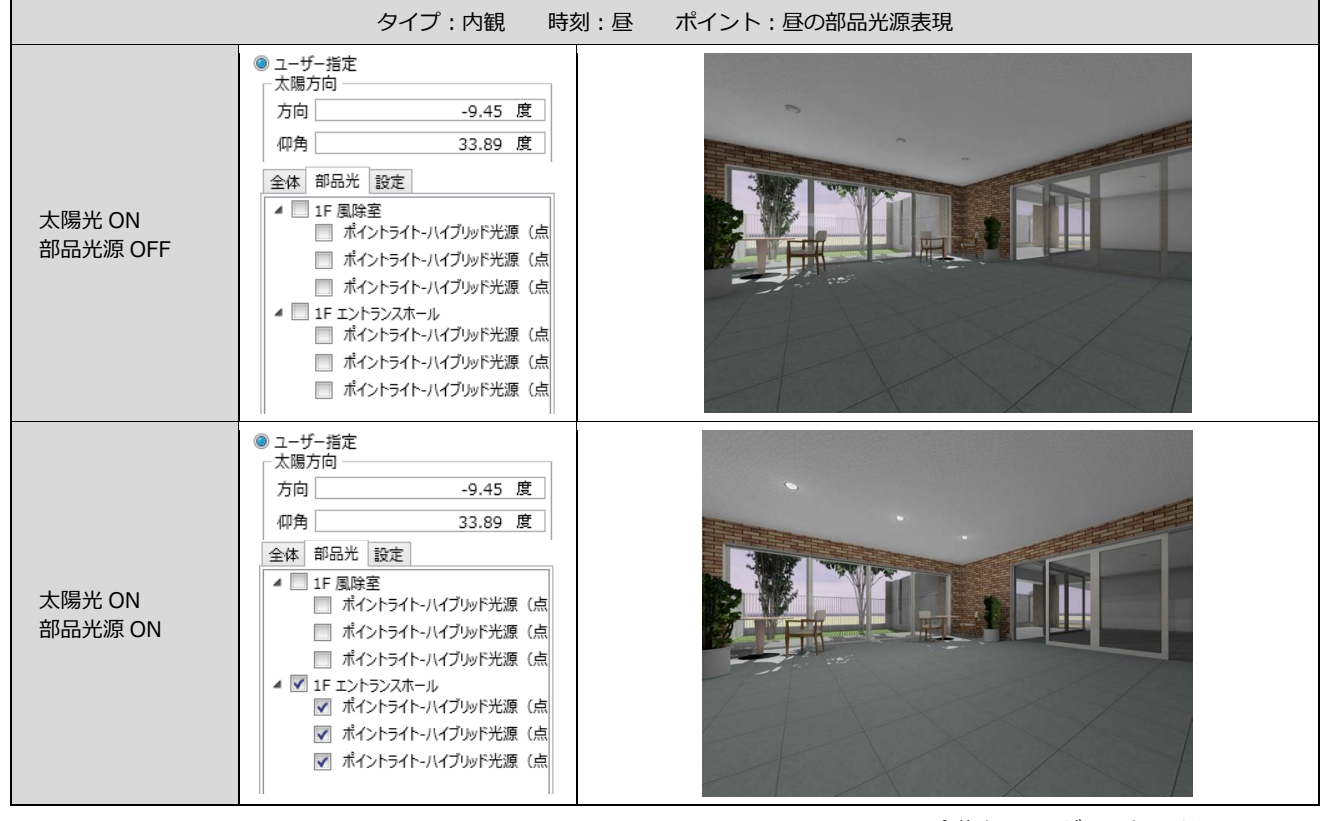

部品光源の有無により全体的な明るさが異なります。適切な部品光源の配置により自然な陰影が表現されます。

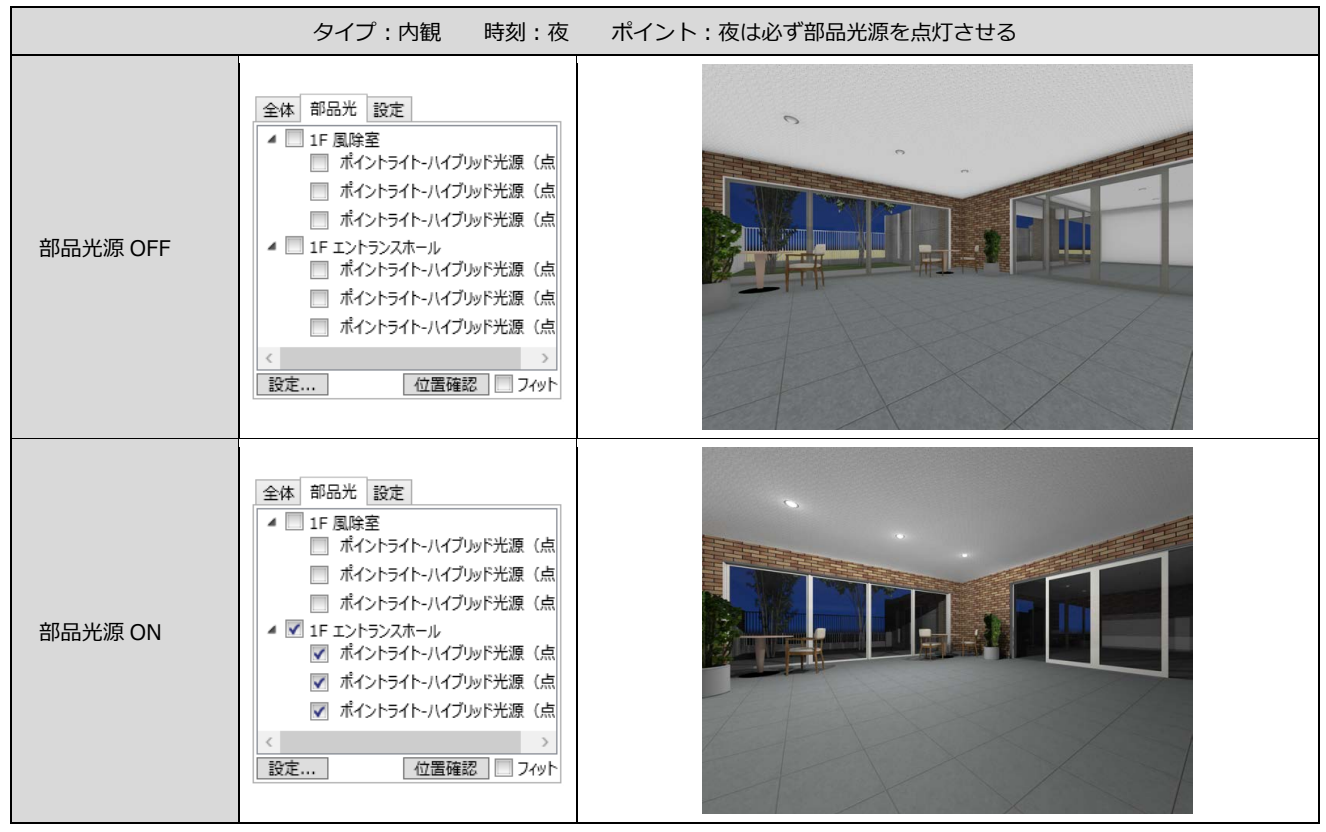

※ 全体光:アンビエント・オクルージョン

## 部品光源の配置バランス

部品光源の配置位置で全体の陰影が変わります。 全体のバランスを考慮して部品光源を配置します。

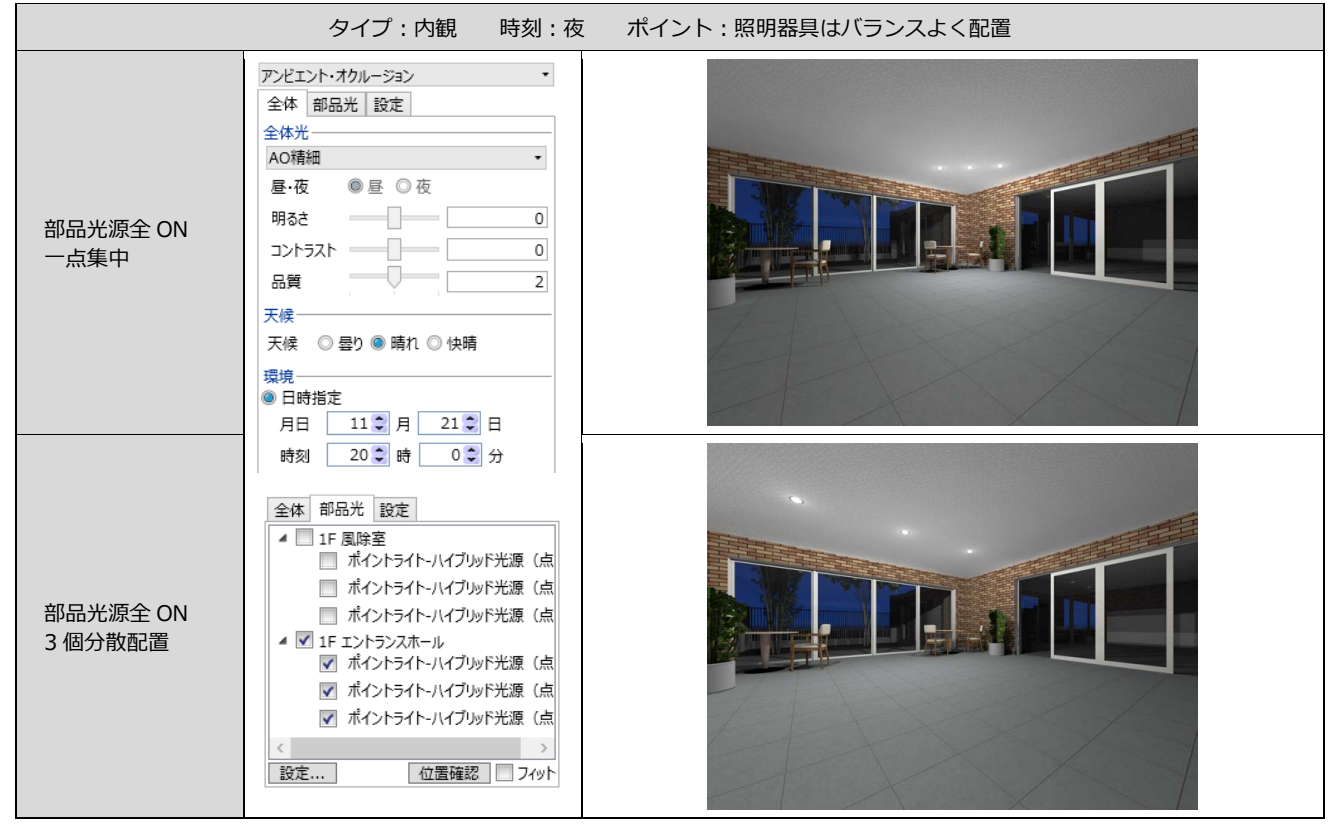

## 部品光源の個数

部品光源の個数により陰影が異なります。部品光源を多数配置することで、光が分散して陰影がきれいになります。ただし、 部品光源の数が増えるとレンダリング時間が長くなります。

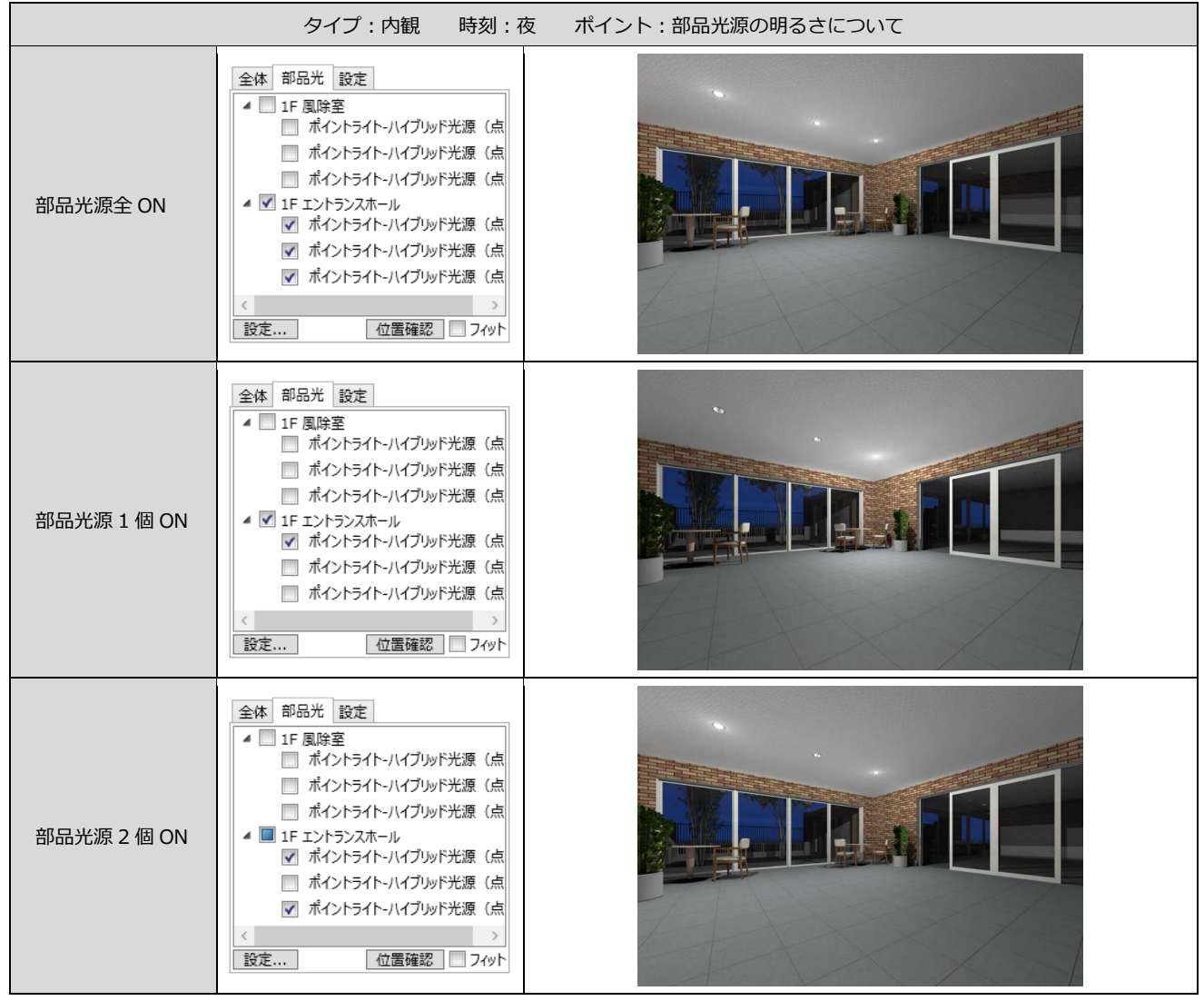

※ 全体光:アンビエント・オクルージョン

ホワイトモデルのレンダリング

Color3D を「一律同じ色」に切り替えてレンダリングすると、Color3D がすべて指定した色 でレンダリングされます。陰影による立体感がわかりやすく、建物形状が確認しやすくなり ます。素材の色や柄を検討する前に、建物形状の最終確認をしたい場合などに便利です。

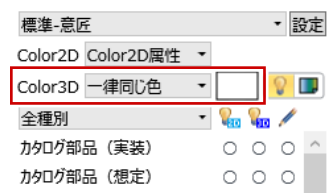

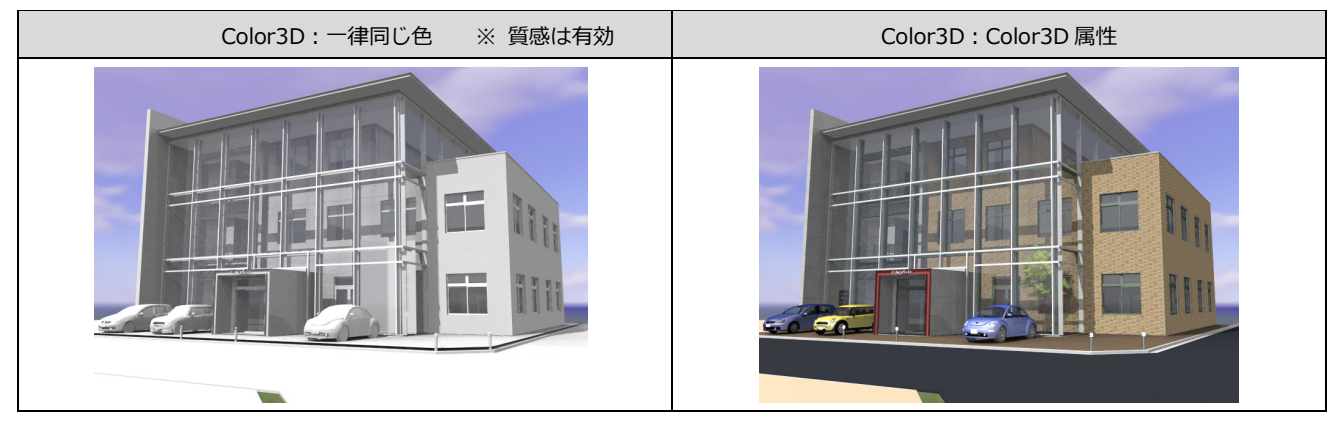

# 7-2 カタログ部品の個別色変え

カタログ部品編集では部品の色を変更できますが、モデル内に同じ部品が配置されている場合、すべて同じ色に変更されます。 同じ部品の色違いを複数配置したい場合は、あらかじめ 3D カタログマスタ・Archi Master で部品を複製しておき、GLOOBE でそれぞれのカタログ部品を配置後に、カタログ部品編集で色を変更します。

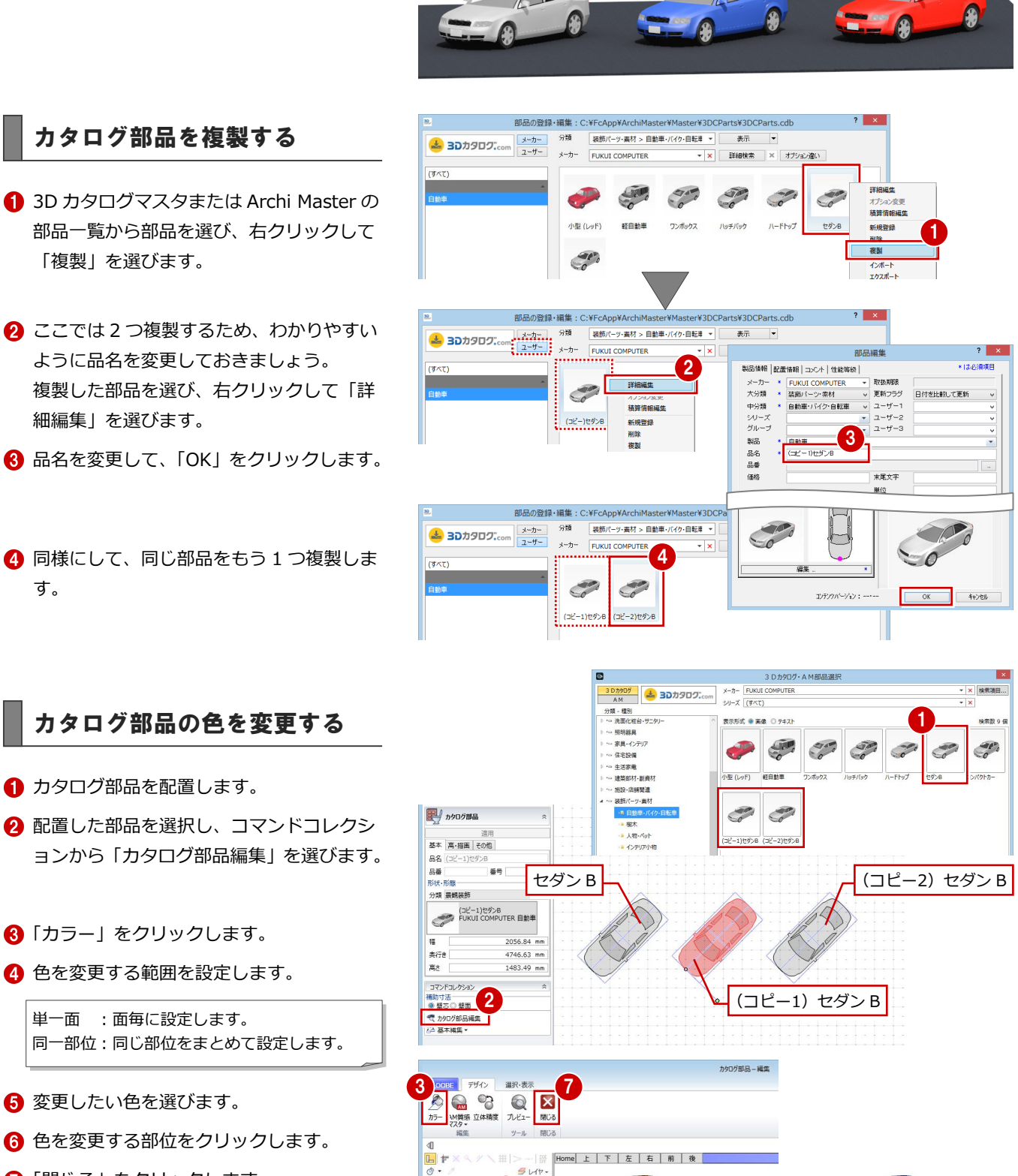

<sup>5</sup> <sup>6</sup>

A yuykns-

その他 任意

4

- 「閉じる」をクリックします。
- 6 同様にして、もう1つの部品の色も変更し ます。

7 ワンポイント

# 7-3 | 面光源の利用(光る看板1 : 画像)

ここでは、画像ファイルを使用した光る看板の作成方法を解説します。 汎用オブジェクトの壁状体に画像を貼り付け、光源を設定することで、看板を 光らせることができます。

※ ここでは、壁と床スラブは入力済みとします。 また、看板に使用する画像は事前に他アプリケー ションで作成しておきます。

**汎用オブジェクトを入力する**

- **1 「汎用 3D」メニューから「汎用オブジェク** ト作成」を選びます。
- 2「壁状体」をクリックします。
- 6 配置高や壁状体の高さなどを設定します。
- 「光源を設定する」を ON にして、設定する 面を指定します。
- 6 壁状体の入力位置をクリックします。

### **汎用オブジェクトに画像を設定する**

- 6 「素材」をクリックします。
- ■「ファイル」をクリックします。
- 6 「参照」をクリックして、看板の画像ファイ ルを選択し、「OK」をクリックします。
- 「画像の割付方法」を次のように設定します。 「割付サイズ」:全体に合わせる 「繰り返し」:なし
- 1 壁状体の面をクリックします。
- 「閉じる」をクリックします。

### **イメージを確認する**

「プレゼン」タブの「レンダリング確認」 をクリックして、イメージを確認します。

 $\frac{30122}{9}$ 

リアルウォーカー VR GLOOBE

 $\begin{picture}(100,10) \put(0,0){\line(1,0){100}} \put(0,0){\line(1,0){100}} \put(0,0){\line(1,0){100}} \put(0,0){\line(1,0){100}} \put(0,0){\line(1,0){100}} \put(0,0){\line(1,0){100}} \put(0,0){\line(1,0){100}} \put(0,0){\line(1,0){100}} \put(0,0){\line(1,0){100}} \put(0,0){\line(1,0){100}} \put(0,0){\line(1,0){100}} \put(0,0){\line($ 

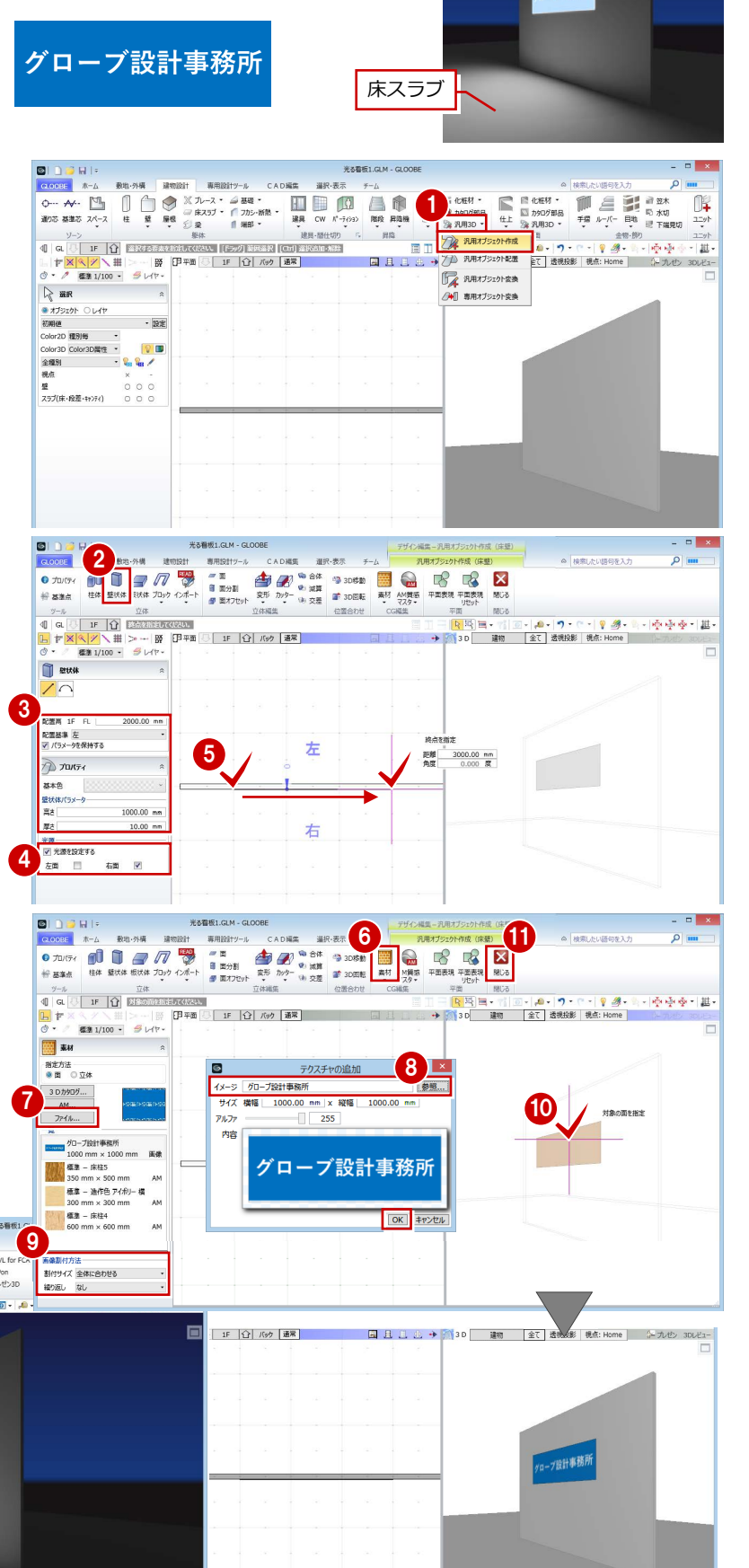

光る看板

壁

32

仰角

12-

アンビ.<br>全体 エンド・スクルーショ.<br>部品光 設定 <sub>主体ル</sub><br>AO九-ビュー<br>- 昼・夜 - 〇 昼 - 巻 巻 明るさ

コントラスト 品質 天候<br>天候 ① 显り 幸 晴れ ① 快期

13

聚

- 5歳<br>- 最初指定<br>- 同時 - 100 m - 100 m - 100 m<br>- 000 = 100 m - 100 m - 100 m<br>- 太陽方向 - 200 m - 200 m<br>- 本中方向 - 200 m - 200 m

3.198 度

55.584 度 取込み

 $\mathbb{R}$ 팾 温

# 7-4 面光源の利用(光る看板 2:立体文字)

ここでは、立体文字を使用した光る看板の作成方法を解説します。 立体文字には面光源を設定できませんが、その内側に光源を設定した壁状 体を入力することで、立体文字を光らせることができます。 ※ ここでは、壁と床スラブは入力済みとします。

### **作成のポイント**

- ・ 立体文字に AM 質感マスタ「照明カバー(不透明)」を適用すると、外向きに 光ります。
- ・ 壁状体の「基本色」を「塗りつぶしなし」にすると、立体はレンダリング時に 消えて、光源は残ります。

**DIDBRIT** 

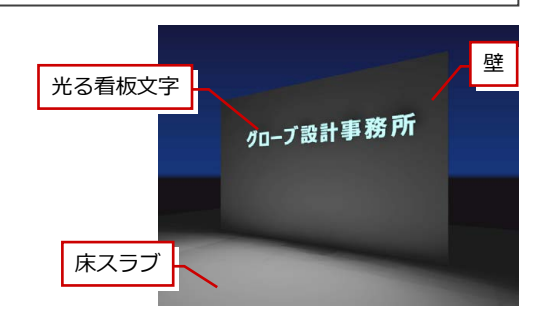

# 立体文字を入力する

- **●「汎用 3D」メニューから「汎用オブジェク** ト作成」を選びます。
- ●「ブロック」メニューから「立体文字」を選 びます。
- 6 基本色、フォント、サイズなどを設定し、 文字列を入力します。 「基本色」:水色(標準透過色) 「フォント」:Meiryo UI 「サイズ」:500 「太字」:ON 「テキスト」:グローブ設計事務所 「厚さ」:50
- 4 文字列の配置位置をクリックします。

#### **COOL A FA REAR HERE IN THE REAR SEARCH STATES OF A REAR SEARCH STATES OF A REAR STATES OF A REAR STATES OF A REAR STATES OF A REAR STATES OF A REAR STATES OF A REAR STATES OF A REAR STATES OF A REAR STATES OF A REAR STAT アメディストウェット交換**  $\sqrt{2}$  are △● 専用オブジェクト変換 ●<br>●オプジェクト ○レイヤ<br>初期値 - 19定 ー<br>スラブ(床・段差・キャンティ)  $\blacksquare$ デザイン編集ー乳用オプシェクト作成 (床壁) 。<br>※ 検索したい語句を入力 CADIN 2  $\sqrt{77}$   $24 - 74$ A MAIN  $*$ m **LFXXXX**  $\frac{\left(\sqrt{2} \times \mathbb{H}\right) \times \cdots}{\frac{200}{200}} \times \frac{1}{\sqrt{2}}$ | 1F | イ)| パック | 通常 || : → 3D 建物 全て 透視投影 視点: Home △ 立体文字 A x\*\*\* 配置再 1F FL **III** awa  $\widehat{\mathcal{D}}$  July. **3**  $\boldsymbol{\Theta}$ 1-ブ設計事務所 フォント<br>Meiryo UI<br>サイズ<br>図 太字 | | 斜体  $500.00$  mm テキスト<br>テキスト グローブ設計事務所<br>|厚さ  $50.00$ 100.00 mm<br>100.00 %<br>100.00 %<br>4708.20 mm<br>476.07 mm

光&看板文字.GLM - GL

### **質感を設定する**

- 「AM 質感マスタ」をクリックします。
- 「プラスチック・樹脂」にある「照明カバー (不透明)」を選びます。
- 立体文字をクリックします。

### **質感マスタ「照明カバー(不透明)」**

「照明カバー(不透明)」の質感を使用すると、裏から 光が当たったとき、表面が光ったようになります。 「照明カバー(不透明)」以外では明るくなりません。 なお、光源を設定した壁状体・板状体には、自動的に この質感が割り当てられます。

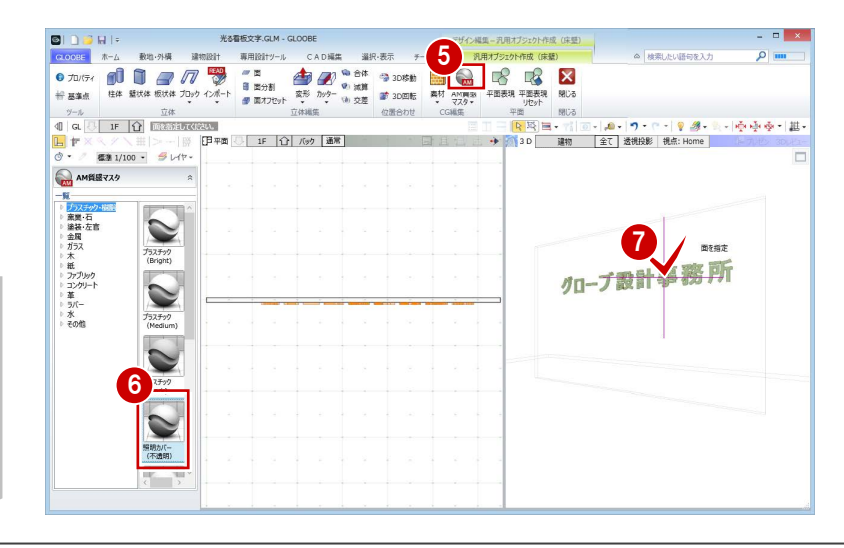

# 壁状体を入力する

- ■「壁状体」をクリックします。
- 2 基本色や壁状体の高さなどを設定します。 「配置基準」:中 「基本色」:塗りつぶしなし ※ 下記参照

「高さ」:500 ※ 立体文字と同じにする 「厚さ」:25 ※ 立体文字より小さくする

立体文字と壁状体の位置が同じになるように、 「配置高」を調整します。

- 8 「光源を設定する」を ON にして、設定する 面を指定します。
- 4 立体文字の幅と同じになるように、壁状体 の入力位置をクリックします。 ※ 立体文字の奥行き内に配置します。
- 「閉じる」をクリックします。

**イメージを確認する**

60 「プレゼン」タブの「レンダリング確認」 をクリックして、イメージを確認します。

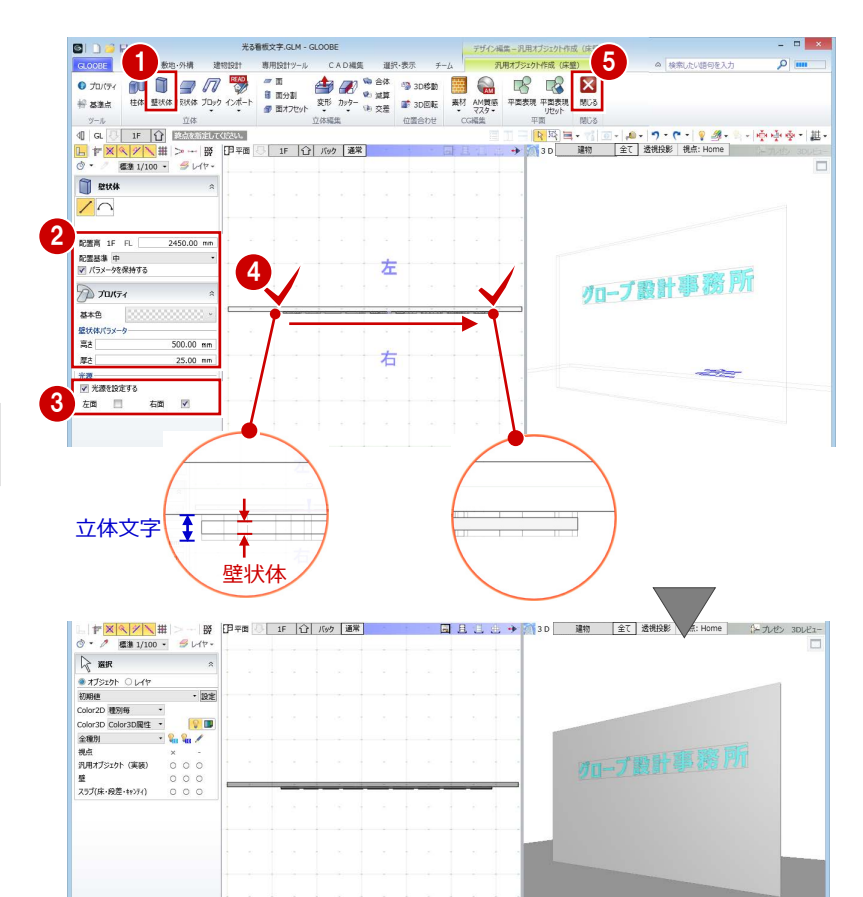

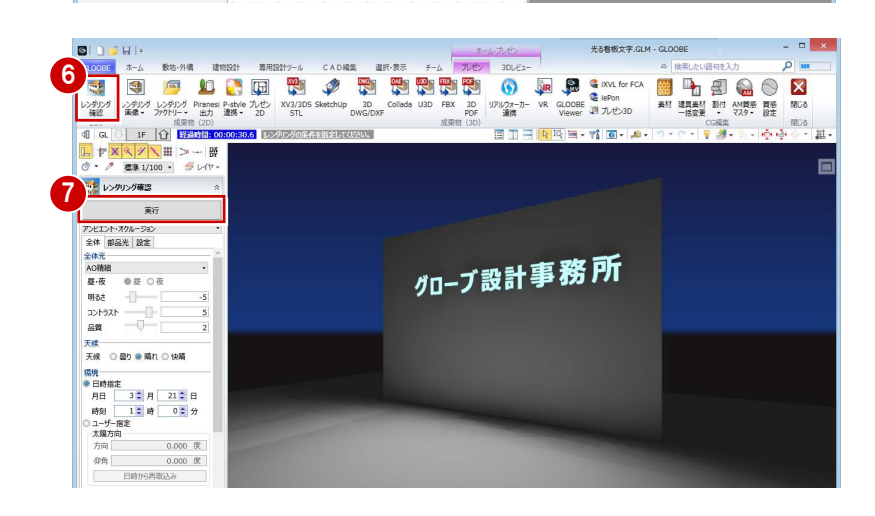

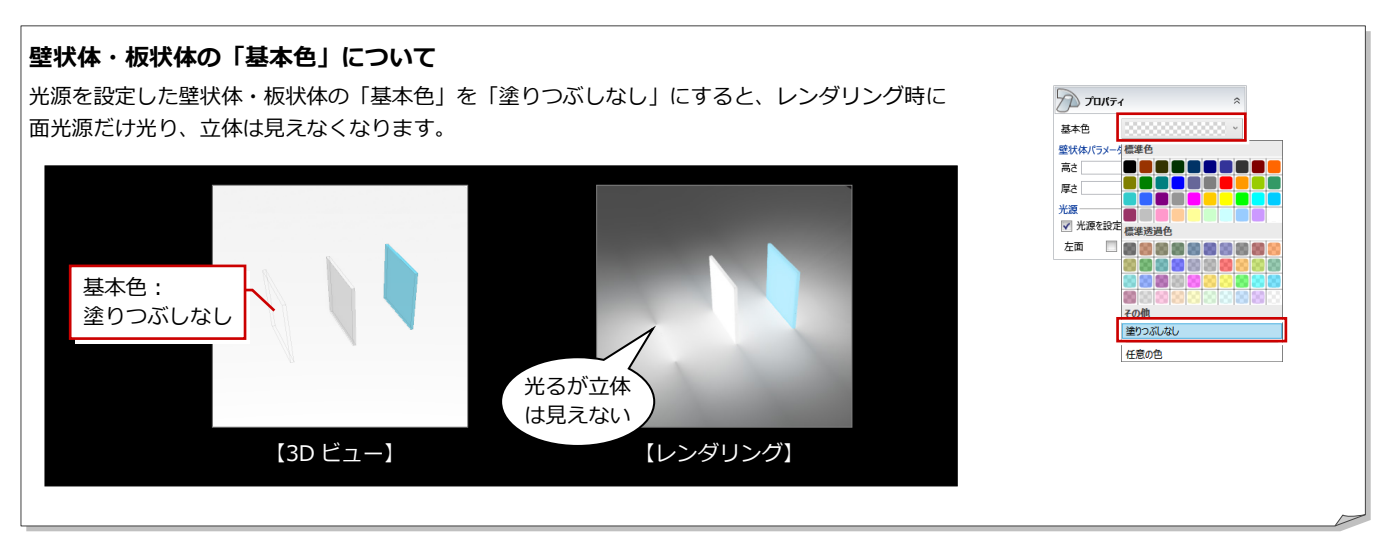

**CONVISTORE** 

# 7-5 面光源の利用(光る看板 3:複雑な形状)

ここでは、複雑な形状を光らせる看板の作成方法を解説します。 スイープ体などで外側の立体形状を作成し、その内側に光源を設定した壁状 体を入力することで、外側の立体形状を光らせることができます。

### **作成のポイント**

- ・ 外側の立体形状に AM 質感マスタ「照明カバー(不透明)」を適用すると、外向 きに光ります。
- ・ 外側の立体形状は「基本色」を「塗りつぶしなし」で入力すると、立体の外側の 素材を変更しても内側は透過状態のため、光が透過します。

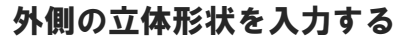

- 「汎用 3D」メニューから「汎用オブジェク ト作成」を選びます。
- 2「ブロック」メニューから「スイープ体」を 選びます。
- 6 「基本色」が「塗りつぶしなし」であること を確認します。
- 4 「形状作成」をクリックします。
- 「形状」や「面取」などを使用して、右図の ような立体形状を作成します。
- 「閉じる」をクリックします。
- 「配置高」を設定して、スイープ体の入力位 置をクリックします。
- 8 「閉じる」をクリックします。 ※ 作成画面を一旦閉じて編集画面を開いた方が 今後の操作がしやすいため、ここでは画面を 閉じます。

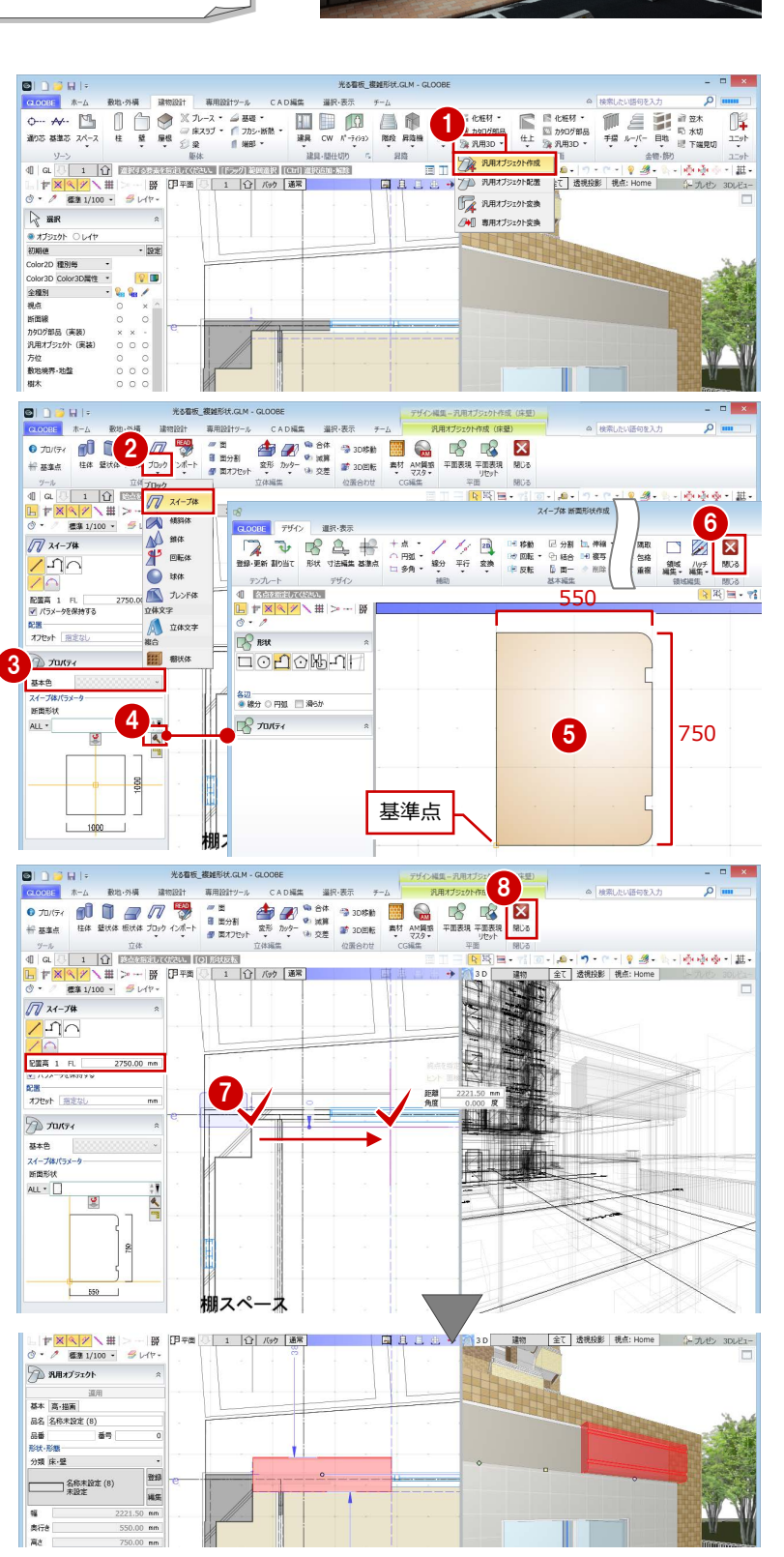

# 素材と質感を設定する

### **素材を設定する**

- 1 入力した汎用オブジェクトを選択した状態 で、「編集」をクリックします。
- 2 「素材」をクリックします。
- 6 「指定方法」が「面」であることを確認しま す。
- 「AM」をクリックして素材を選びます。 「用途」:その他-プラスチック 「品名」:プラスチック 9
- 6 素材を変更する面をクリックします。
- 6 同様に、他の面も素材を変更します。 「用途」:その他-プラスチック 「品名」:プラスチック 4

### **質感を設定する**

- 「AM 質感マスタ」をクリックします。
- 6 「プラスチック・樹脂」にある「照明カバー (不透明)」を選びます。 ⇒ P.33 参照
- 2 立体形状をクリックします。

# 壁状体を入力する

- 1「壁状体」をクリックします。
- 2 取付高や壁状体の高さなどを設定します。 「取付高オフセット」:25 「配置基準」:中 「高さ」:700 ※ 外側立体より小さくする 「厚さ」:100 「光源を設定する」:ON 「左面」:ON
- 6 外側立体の幅と同じになるように、壁状体 の入力位置をクリックします。
- 4 「閉じる」をクリックします。
- 「適用」をクリックします。 同様に、他の看板も作成します。

### **イメージを確認する**

60 「プレゼン」タブの「レンダリング確認」 をクリックして、イメージを確認します。

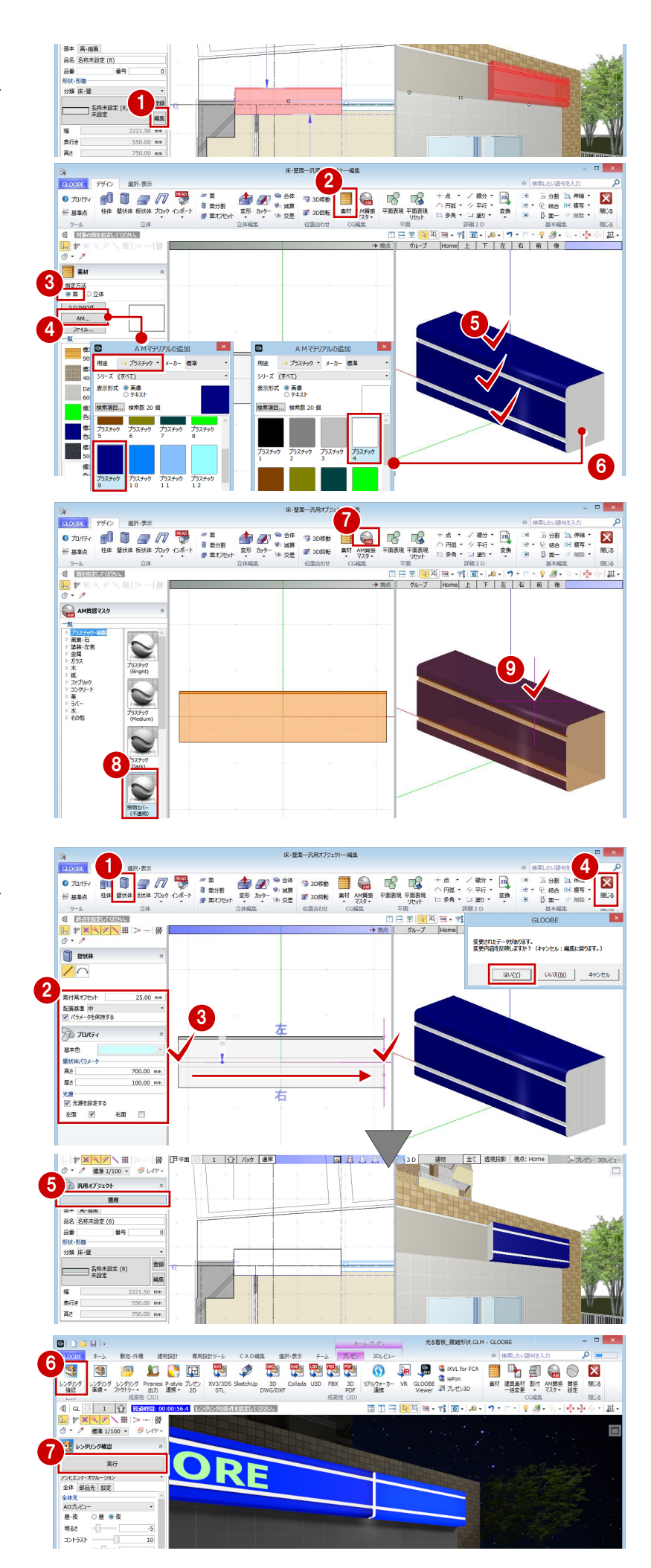

# 7-6 面光源の利用(光壁)

ここでは、仕上面を利用した光壁の作成方法を解説します。 仕上面の内側に光源を設定した壁状体を入力することで、 仕上面を光らせることができます。

### **作成のポイント**

- ・ 内壁仕上に AM 質感マスタ「照明カバー(不透明)」を適用 すると、外向きに光ります。
- ・ 内壁仕上の裏面は不可視面のため、光が透過します。

# 内壁仕上を入力する

- 「床・壁面」グループの「仕上」メニューか ら「内壁仕上」を選びます。
- 2 仕上面の高さや厚さなどを設定します。 「入力モード」:2 点参照 「対象」:壁 「スペース床高から天井高間」:OFF 「上端」:1F FL+2950 ㎜ 「下端」:1F FL+50 ㎜ 「厚さ」:50 ㎜(下地なし)

8 仕上の始点、終点をクリックします。

4 同様にして、他の内壁仕上も入力します。

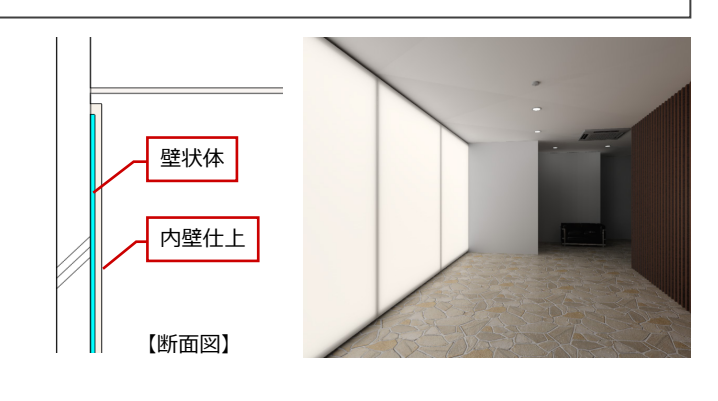

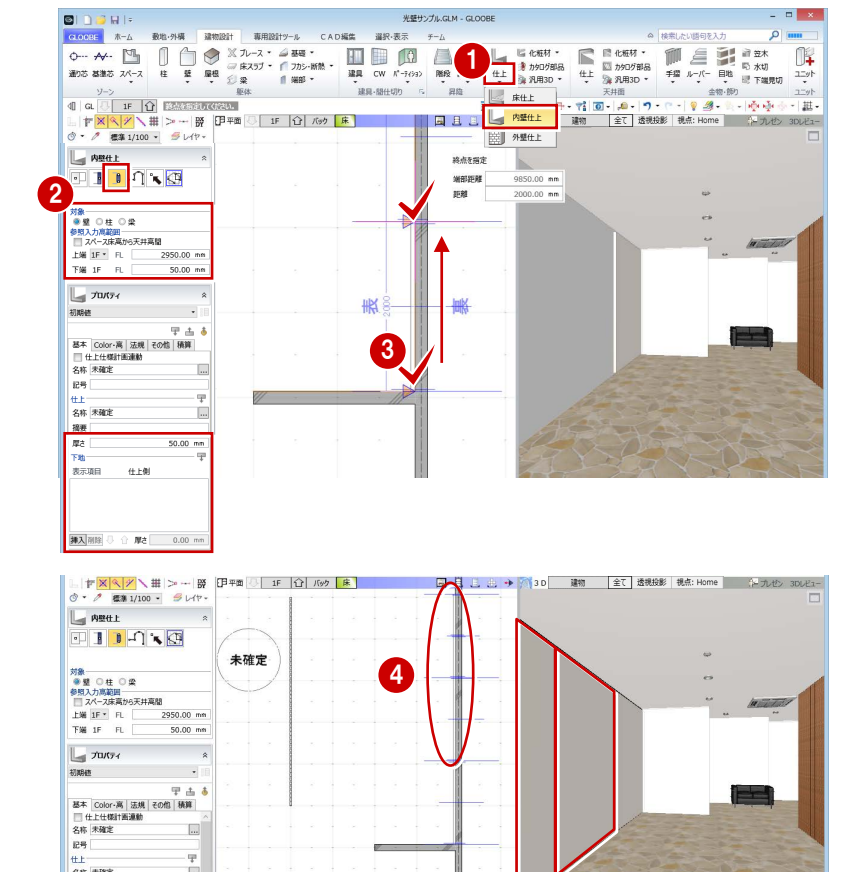

# 壁状体を入力する

- **●「汎用 3D」メニューから「汎用オブジェク** ト作成」を選びます。
- 2 「壁状体」をクリックします。
- 6 配置高や壁状体の高さなどを設定します。 「配置高」:100 「配置基準」:右 「高さ」:2800 「厚さ」:20 ※ 内壁仕上より小さくする 「光源を設定する」:ON
	- 「左面」:ON
- 4 壁状体の入力位置をクリックします。

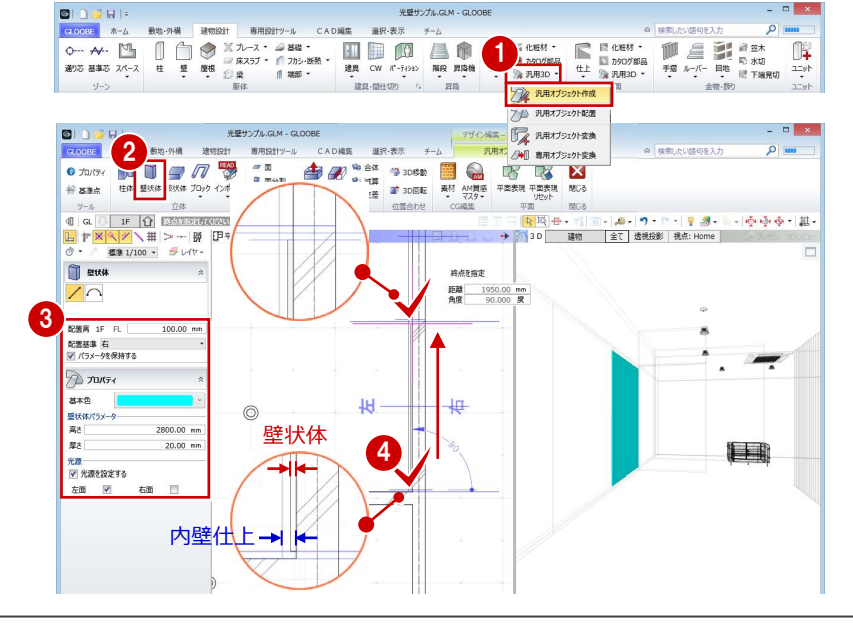

t<br>L

50.00 nm

名称 未確定<br>摘要 雕

- 6 同様にして、他の壁状体も入力します。
- 「閉じる」をクリックします。

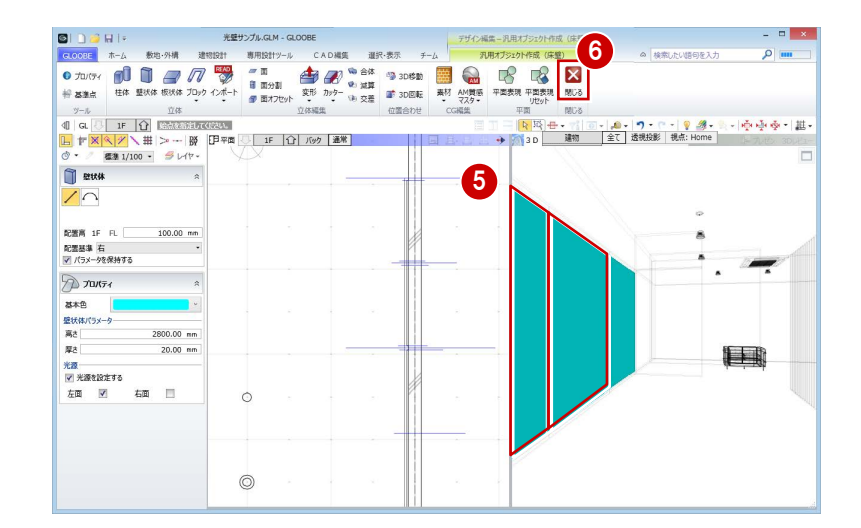

- **●「プレゼン」タブの「AM 質感マスタ」をク** リックします。
- 2 「プラスチック・樹脂」にある「照明カバー (不透明)」を選びます。 ⇒ P.33 参照
- 8 内壁仕上をクリックします。

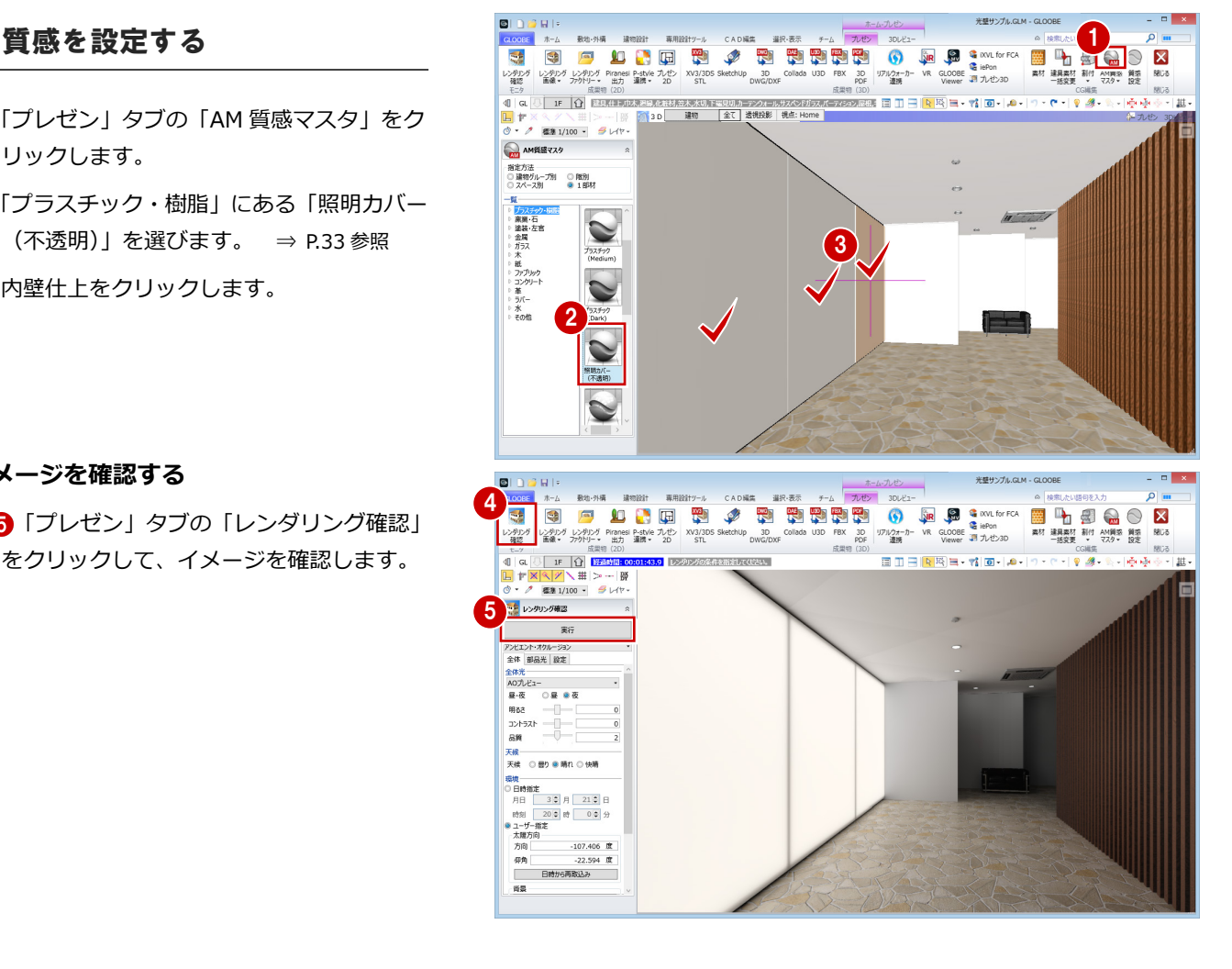

### **イメージを確認する**

「プレゼン」タブの「レンダリング確認」 をクリックして、イメージを確認します。